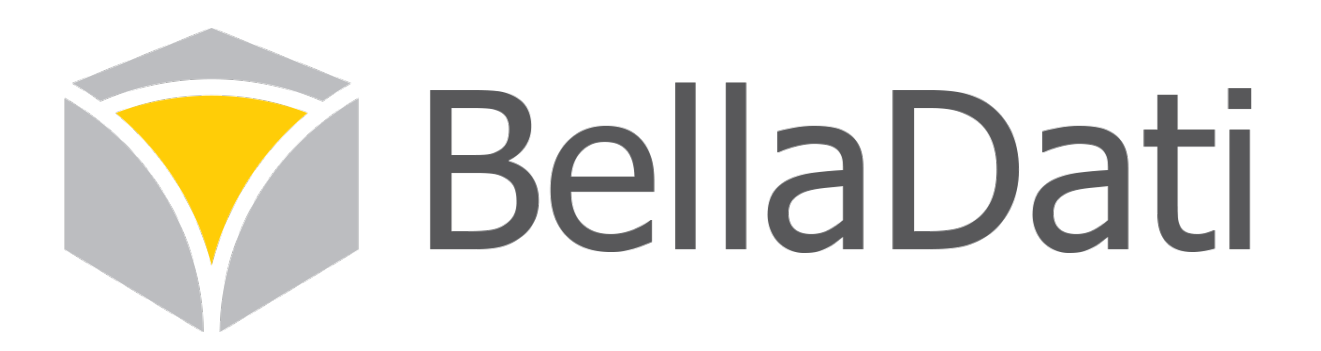

**BellaDati API**、**SDK** 文档**-API**、**SDK**

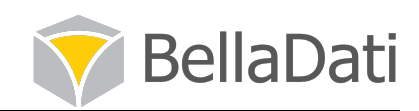

# 目录

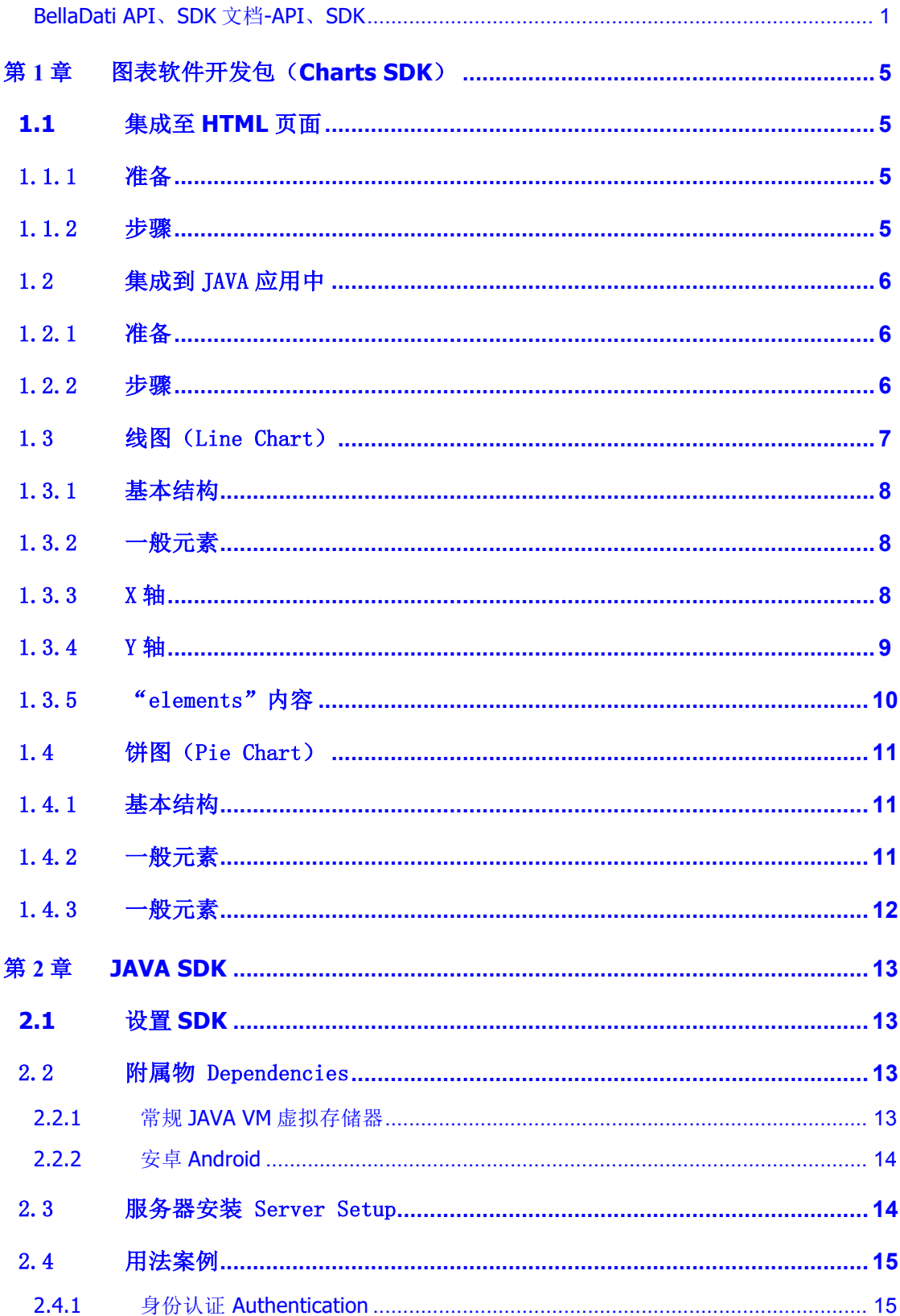

# **DES** BellaDati

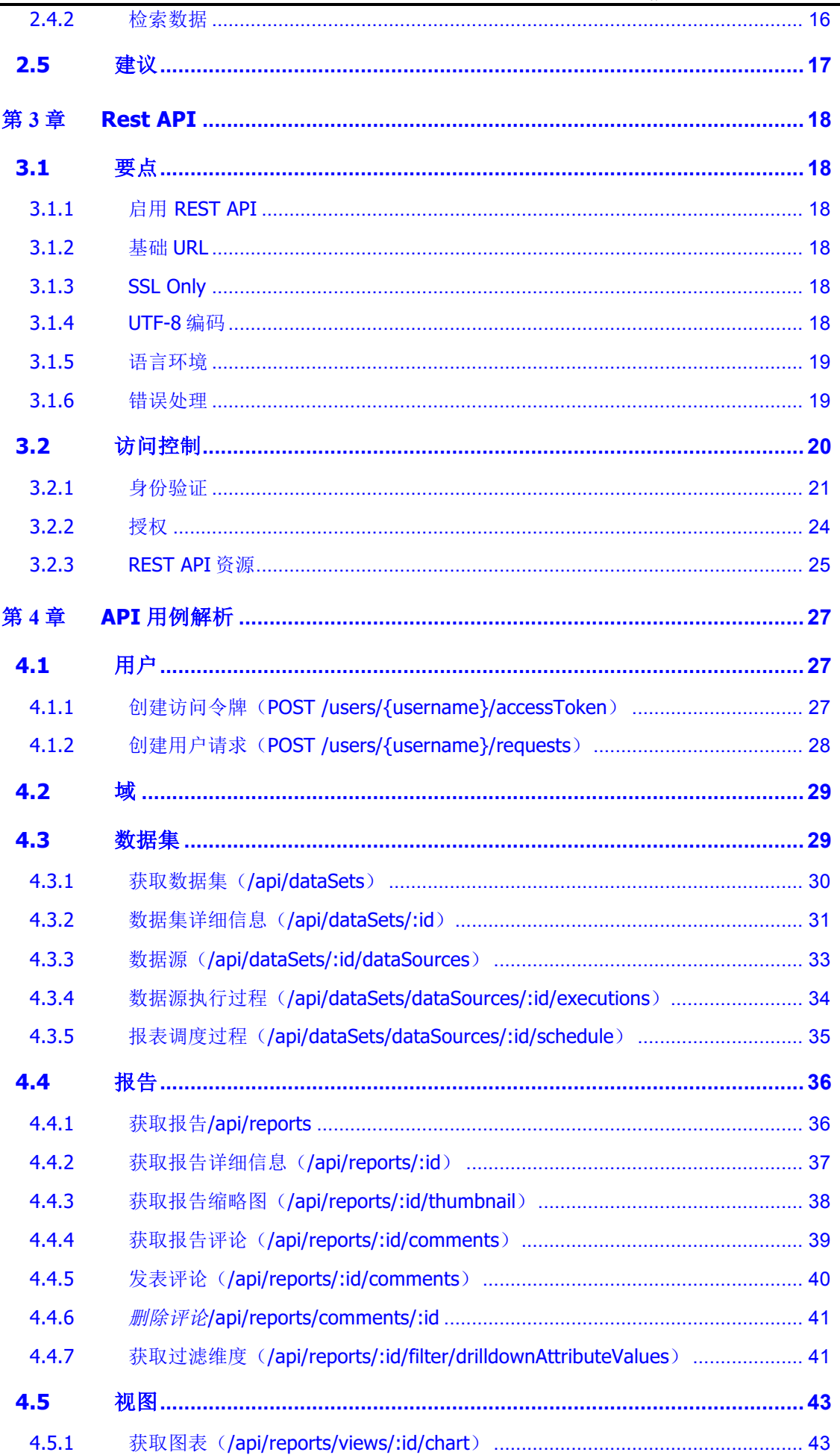

# **BellaDati**

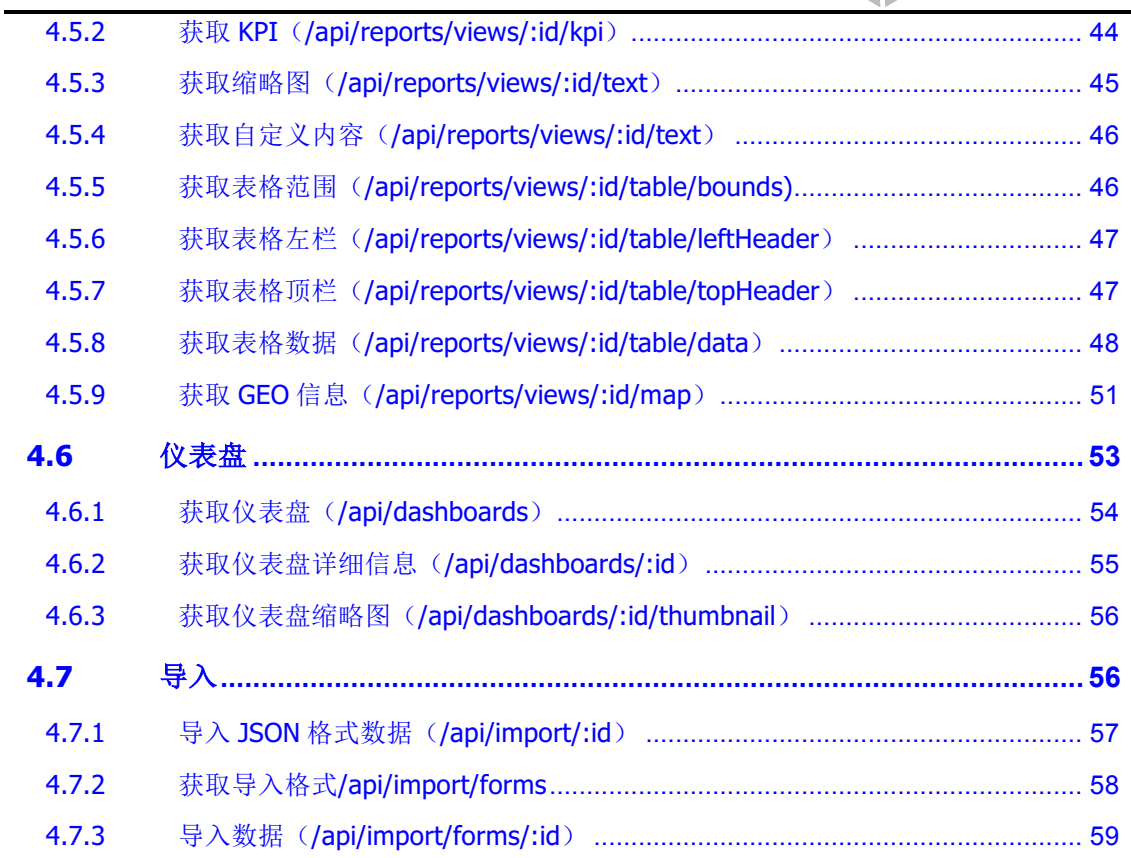

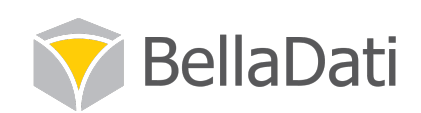

## 第1章 图表软件开发包(**Charts SDK**)

belladati-chart. js 是一个 javascript (以下简称 JS)包, 里面包含了 BellaDati 创建的 JSON 格式的透视图 (JSON, JavaScript Object Notation, 基于 JS 的轻量级数据交换格式)。透视图通过使用 raphael.js 来实现。

#### 1.1 集成至 HTML 页面

BellaDati charts.js 包可以让你直接在 web 页面上操作呈现 BellaDati JSON 图表数据。

◆ 案例网址: https://github.com/BellaDati/belladaticharts/tree/master/example

#### 1.1.1 准备

BellaDati-charts.js 需要以下 js 包:

- jquery 1.7.1+
- raphael. js 2.1.1+

#### 1.1.2 步骤

- l 链接所需包到页面
- 以 JSON 格式获取或定义图表数据
- 定义放置图表的 container

运用 Charts.createAndRender("container\_id", "json\_chart\_data"); 函数 来实现图表

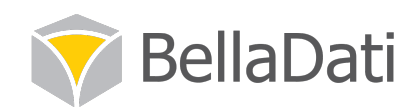

#### 1.2 集成到 JAVA 应用中

BellaDati charts.js 包可以在网页上直接实现 BellaDati JSON 图表数据透 视。而且这个网页可以在 JAVA 应用中实现。

✔ 案例网址: https://github.com/BellaDati/belladati-charts-java-demo

#### 1.2.1 准备

本节指导过程中,你需要配置好:

SDK 8

IDE 可用于运行 JAVA 独立程序

jquery 1.7.1+

raphael.js 2.1.1+

belladati-charts.js

#### 1.2.2 步骤

**●** 配置好 JDK8 环境, 在 IDE 上创建一个新的 Java 项目;

**●** 新建 HTML 文档(例如 index.html) 在"src/main/resources"路径下;

下载 3 个所需的 is 包到 "src/main/resources"路径下, 存放在和 index.html 同一个文件夹中。并在 HTML 页面的 head 部分添加链接到这三个 包;

● 定义 HTML 页面 body 部分的 container, 以后图表将会放在 container 中;

新建一个类,作为主要的 UI window, 你可以交换运用基本的 UI 组件和 JavaFX WebEngine 来实现 HTML 编程;

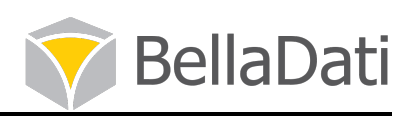

新建一个主类来运行独立的 JAVA 应用。新建 MainWindow, 加载 index.html 的 URL 到 MainWindow 中,并通过执行 JavaScript Charts.createAndRender("container\_id", "json\_chart\_data"): 函数来实现 图表;

l 运行。

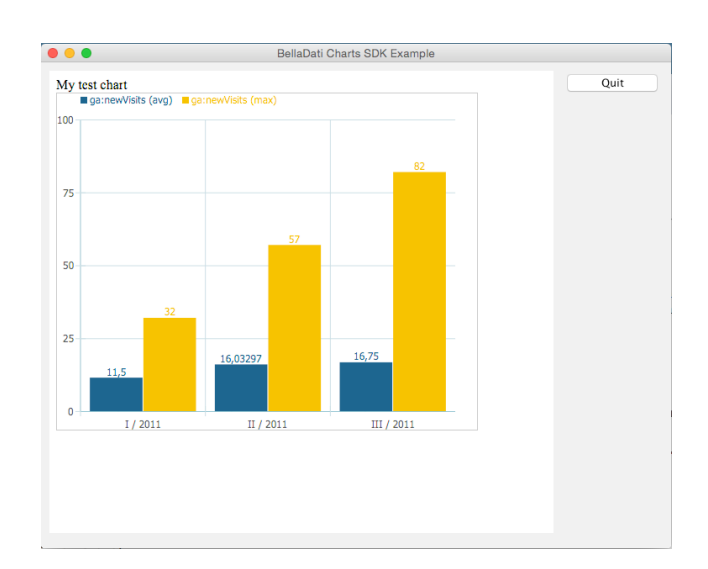

## 1.3 线图(Line Chart)

基于 JSON 的线图由多个元素组成:

- 基本结构
- l 一般元素
- $x$ 轴内容
- y 轴内容
- 值
- l 举例

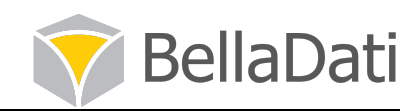

## 1.3.1 基本结构

## 1.3.2 一般元素

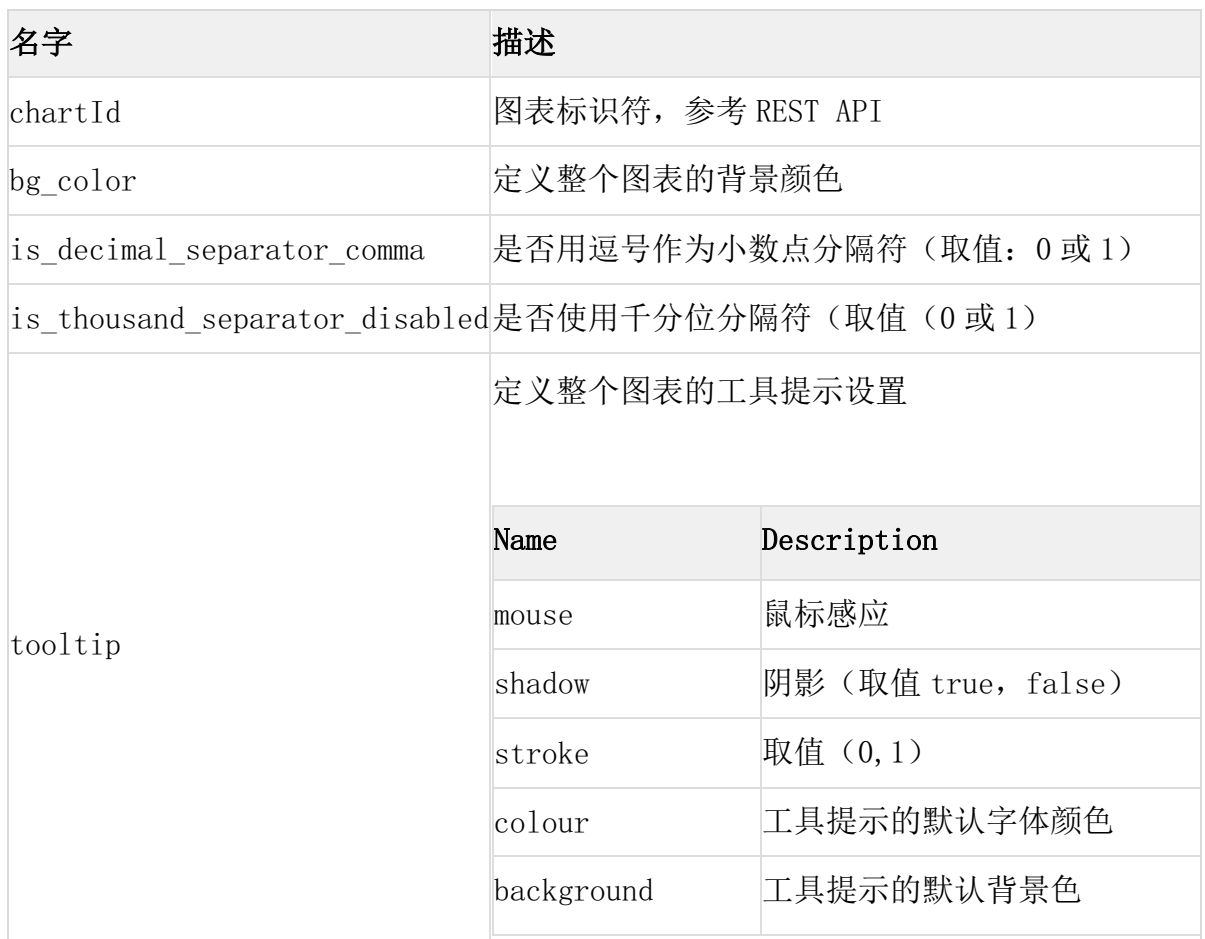

## 1.3.3 X 轴

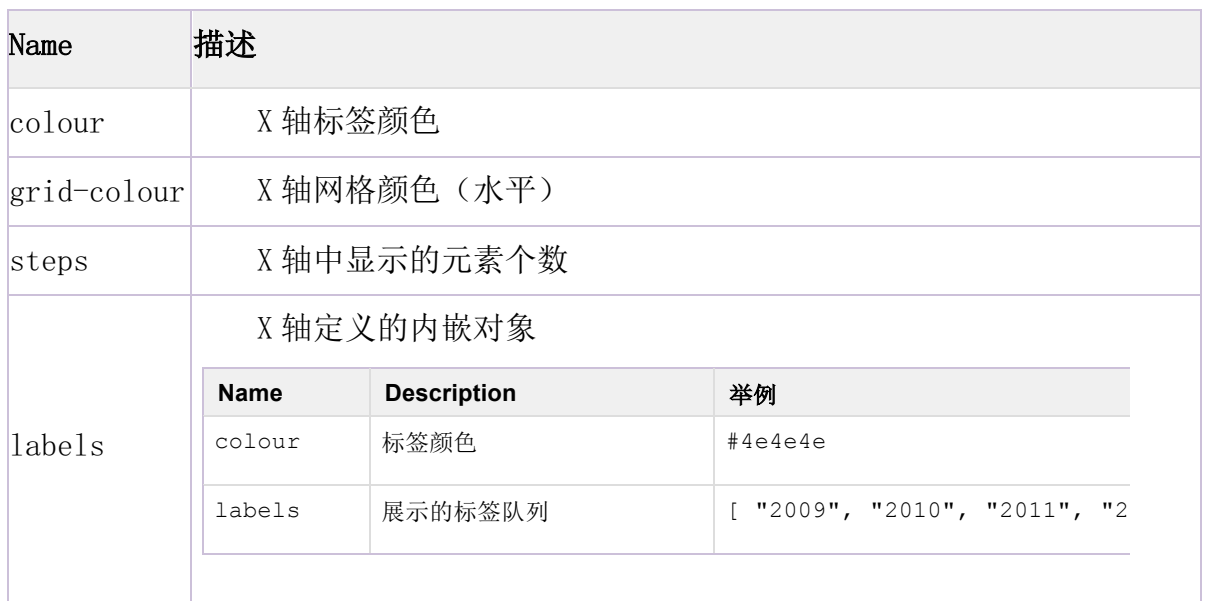

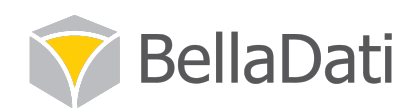

## 1.3.4 Y轴

Y 轴用最小值、最大值、间距、标签来定义。每一个标签包括了 Y axis(y)的值 和显示文本。你也可以指定 Y 轴的颜色和网格颜色。

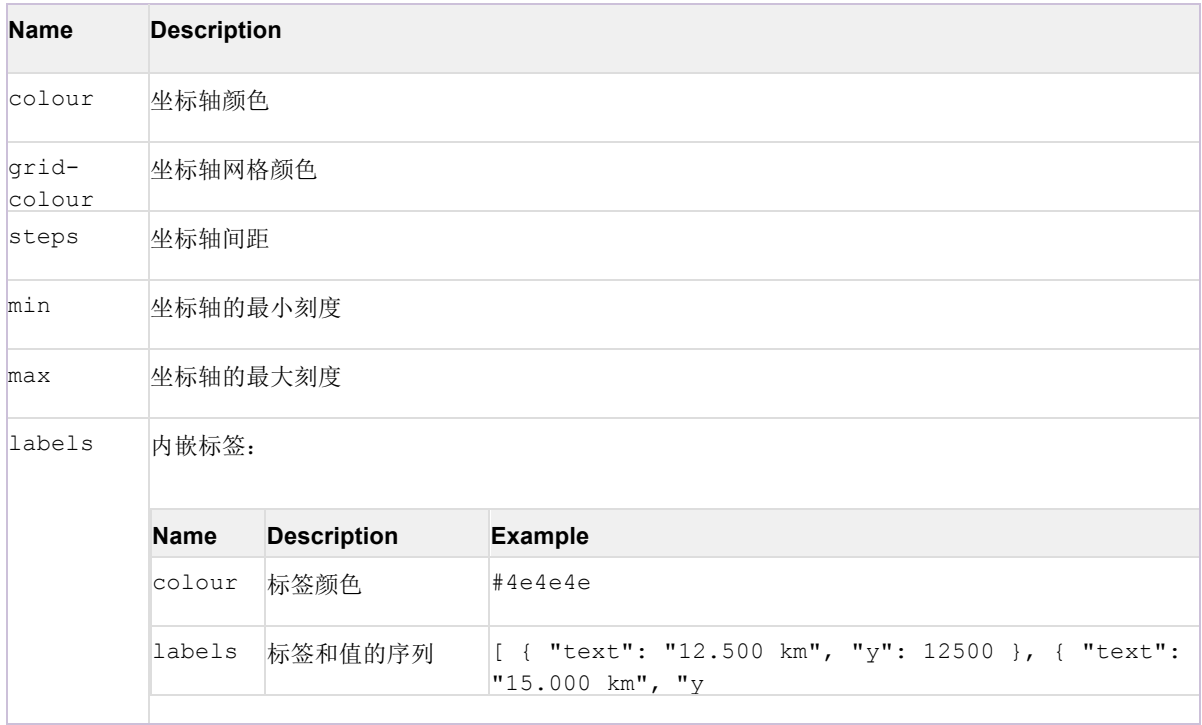

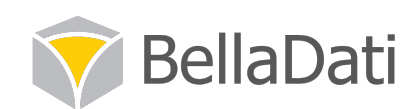

## 1.3.5 "elements"内容

元素队列(elements)中的每个对象都称为图表元素。比如,目前我们只介绍了一 个值为 Grade 的 title 元素, 这包括了"type"参数取值为 line, 和 4 个取值。每 一个值对象包括了对标签、工具ᨀ示、值和文本。 颜色和点样式在线图元素的最后 特别定义。

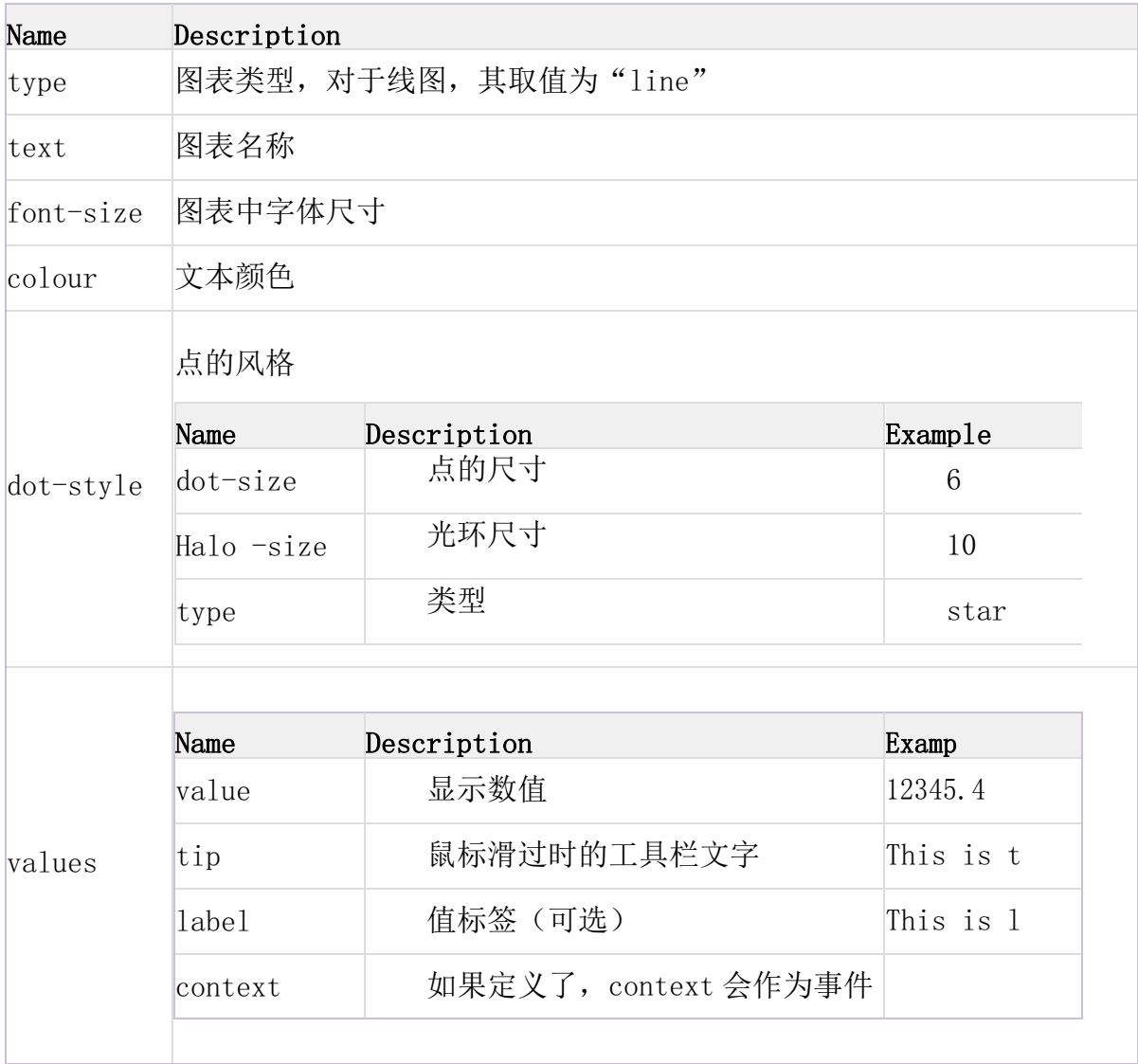

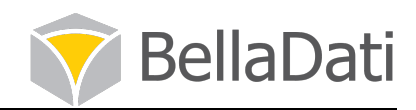

## 1.4 饼图(Pie Chart)

1.4.1 基本结构

## 1.4.2 一般元素

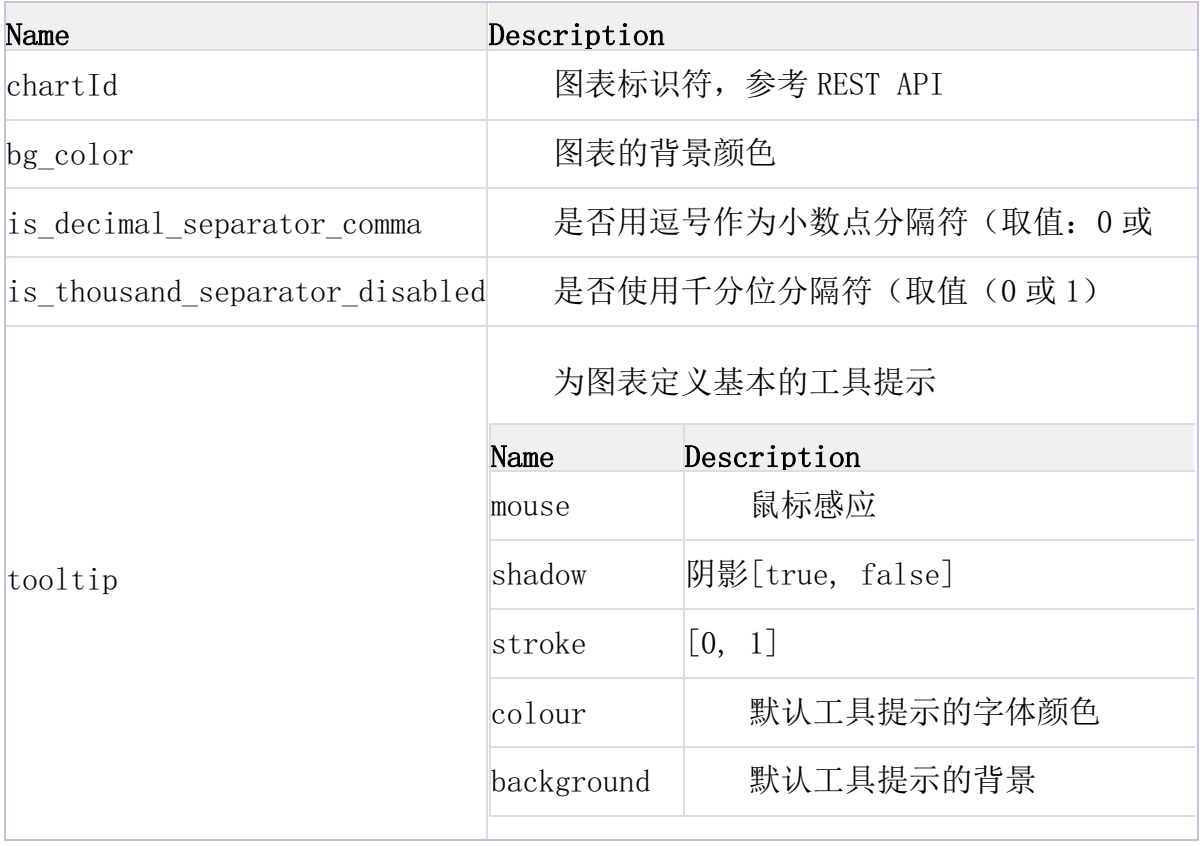

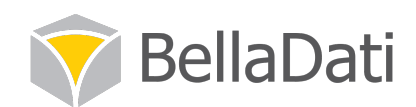

## 1.4.3 一般元素

 一个对象序列元素᧿述一个图表。之前的例子我们只看到 type 为饼图的一个元 素,以 0 为起始角度, 包含了 4 个值的队列。每个值对象由标签、工具提示、值、上 下文环境和高亮组成。颜色在最后有详细说明。

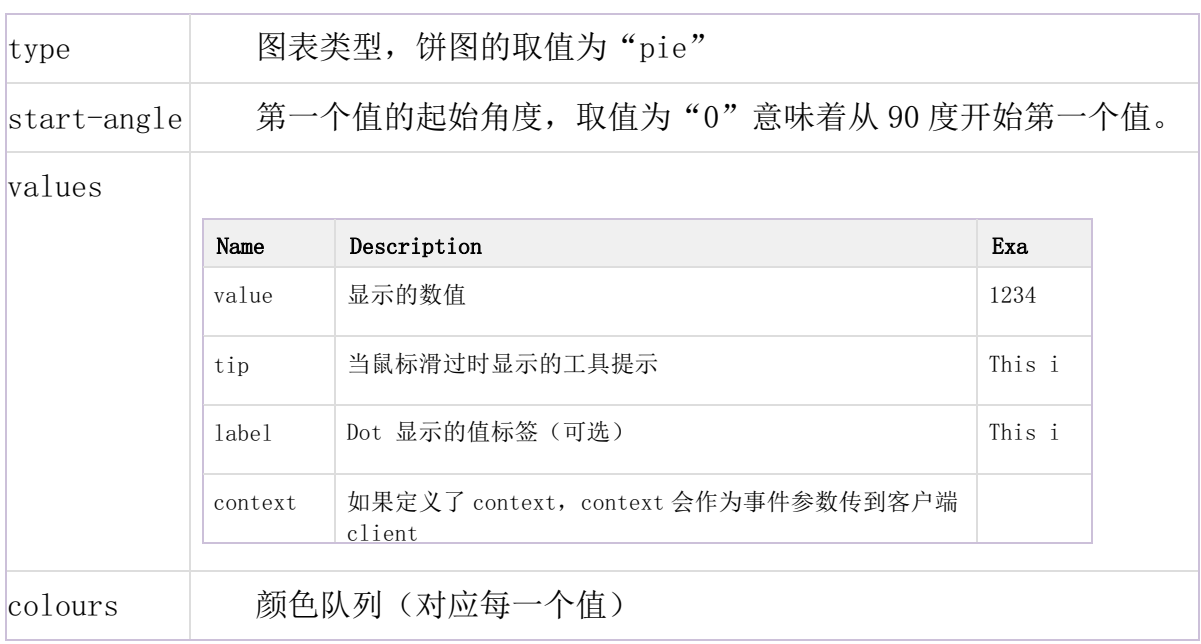

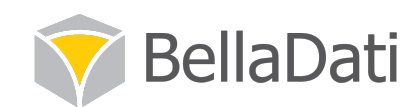

### 第2章 **JAVA SDK**

BellaDati JAVA SDK(软件开发工具包)可以让你方便地使用 Java 来访问 REST API 接口。所有数据都可以通过 Java 对象来访问,不需要再手动地理解和翻译服务 器返回的 JSON 响应。

#### 2.1 设置 SDK

SDK 包括下列几部分:

- l API 包括了 SDK 的界面声明(Javadoc online 和 Javadoc download)
- l 使用一个正式 Java VM(虚拟存储器)的 Java 运行标准
- l 建立安卓 app 时的安卓系统运行

要使用 SDK,下载 API jar,并配置好运行环境。当升级时,确定版本和所有 jar 匹配。

SDK 资源可以在 GitHub 上获取。

#### 2.2 附属物 Dependencies

SDK 的附属物基于你计划实施的内容。你可以手动的安装附属文件,也可以安装 Maven 来完成这些事。

#### 2.2.1 常规 JAVA VM 虚拟存储器

#### 使用 Maven

添加下列附属文件和附属文件管理条目

#### 手动安装

下载并添加下列包到你的类路径:

- Jackson 2.2. x 的核心, 注释和 databind 包
- Signpost 1.2. x 的核心 和一般 HTTP 设置
- l Apache HttpClient 4.3.x 及其附属文件 (jars fluent-hc 和 httpmime 不需要)

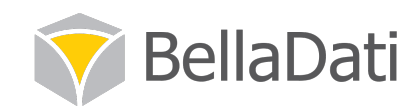

#### 2.2.2 安卓 Android

#### 使用 Maven

在你的 build.gradle 文件中,添加下列的仓库和附属条目

#### 手动安装

 $\circ$ 

下载并添加下列包到你的项目:

- Jackson 2.2. x 核心部分, 注释和 databind 包
	- l Signpost 1.2.x 核心部分
	- BellaDati 提供的 Re-packaged Apache HttpClient for Android

#### 2.3 服务器安装 Server Setup

为了能够从 BellaDati 访问数据,你需要在你的 domain 内开启 API 访问。开启 API 访问,需要打开你的 domain 设置,点击 OAuth Setting 下的 Configure 来配置

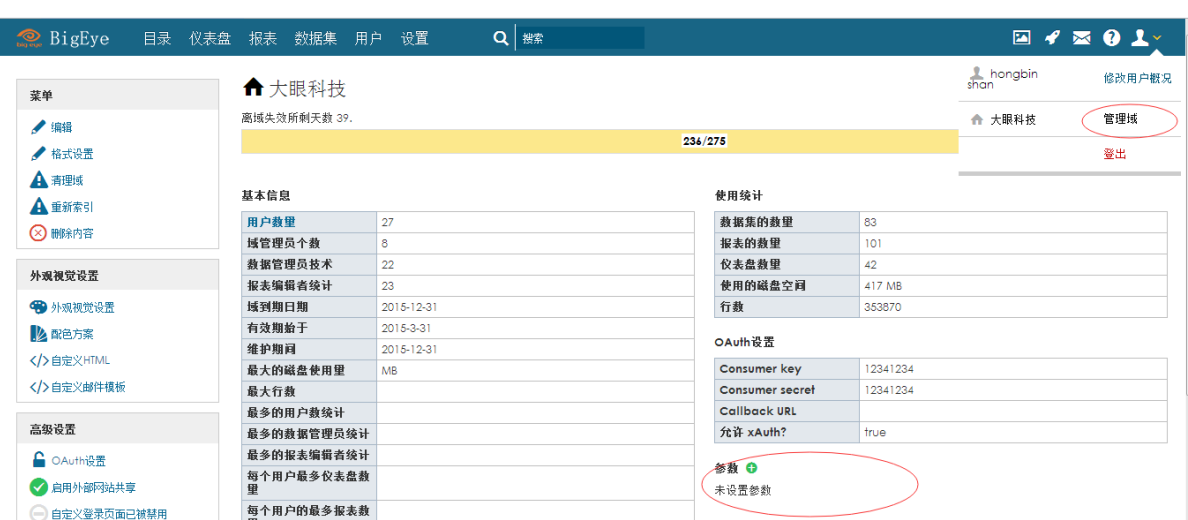

在这个对话框中,输入一个用户关键字(consumer key)和用户秘钥(consumer secret),这会在 SDK 中作为身份证明使用。

#### OAuth设置

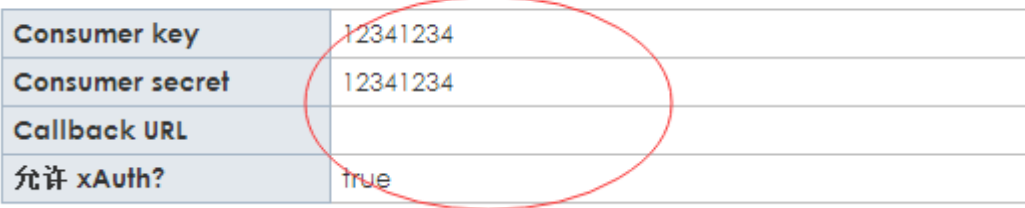

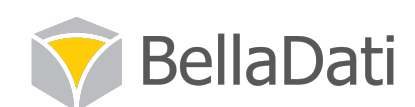

你也可以选择性地设置一个 callbackURL,它会在用户成功授权给第三方机构身 份验证的时候打开这个 callbackURL —— 更多的可以看下面的案例。最后, 如果你 的应用环境不允许使用一个 web 浏览器来验证身份, 你可以在客户端内开启 xAuth 来 验证用户名和密码。

#### 2.4 用法案例

在这个案例中,我们会通过使用 OAuth 或 xAuth,来用 SDK 进行认证,并获取一 些可见的数据给我们的案例用户。

#### 2.4.1 身份认证 Authentication

我们可以使用下面二选一方法:

#### $(1)$  OAuth

OAuth 是较为推荐的认证方式。使用这个认证协议,SDK 从服务器上请求一个字 段标记,然后用户需要使用 web 浏览器进行认证。这种方式的好处在于其原理是用户 直接发送了他们的认证信息给服务器,减少了认证信息被计算机拦截的风险。

第一步,我们让 SDK 从服务器上获取一个请求 token。

现在,我们需要让用户授权这个 token。

这就是上面提到的 callback URL 的来源: 如果你正在写一个 web 应用, 你可以 运用这个 callback 来使用户在进行身份验证后,重定向到你的应用界面。

一旦用户成功认证到应用,我们可以请求访问服务器。

#### (2)xAuth

对于一些应用来说,使用 web 浏览器来进行身份认证的可行性不高。在这种情况 下,你可以使用 xAuth 来让用户输入他们的认证信息直接进入你的应用,如下所述

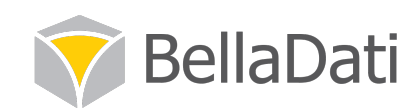

#### 2.4.2 检索数据

身份认证成功后, 现在我们有一个 BellaDatiService 界面的实例。这个界面提 供了许多方法来从服务器获取数据。在我们的案例中,首先向用户展示一个报告列表 和缩略图。

这个调用包括了多个步骤:getReportInfo()会给我们返回一个有页数链接的报告列 表(明确的说,是一个标明了页码的报告 ID 列表), 这个列表最开始是空白的。调 用 load () 函数链接服务器, 并获取报告集的首页。一个带页码的列表是可以更新迭 代的(因此你可以循环地使用它),它还ᨀ供了一些方法例如 size()、get()、 contains()等函数来获取它的相关内容, 也提供了许多方法来对页码进行操作。最 后,如果你需要一个常规列表,你只需要简单地调用 toList()函数就能实现。

列表中的 ReportInfo 对象包含了关于报告的基本信息, 例如报告名称、描述和 作者。要加载缩略图,我们需要针对每一个需要加载的报告给服务器发送独立的请求 。由于这些请求可能使服务器延迟,因此我们希望能并行地加载缩略图,例如:

在上面的例子中,你也许注意到 loadThumbnail()函数会返回被作为缓冲图片的 对象。为了支持不同的实现情况——在安卓系统(不支持缓冲图)中,取而代之的 是,你会获得一个安卓位图(Bitmap)

在一些情形中,可能在一个 web 应用中,你只想下载一个对应报告 ID 的缩略 图,而不是先下载报告。为此你可以使用:

现在我们有一个包含了缩略图的报告列表可以向用户展示,让用户选择他们想看的内 容。

假设我们的用户选择了列表中的第三个报告。接下来我们可以获取它的内容:

Report 对象句含了报告的更多细节,最重要的是包含了其视图(View)的列 表。报告中的每一个图表、表格、KPI 等都会用一个视图(View)来呈现。我们可以 迭代和展示他们。

正如你能见到的,视图可以有不同的类型,每一种类型都有不同的呈现。大部分 视图都包含了 ISON 内容, 它们作为 IsonNod 从 Jackson 包中返回。然而表格包括表 格 Table 对象,它有 3 种额外的方法来加载表格内容。你可以参考 TableView 来了解 加载表格的细节。

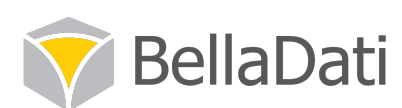

在这个案例中,我们在单线程中逐个加载了全部视图,这也许速度非常慢。如果 我们使用和缩略图相似的原理进行并行运算,效率会大大增加。在这里不再详细说明  $\circ$ 

## 2.5 建议

不要使用过多的服务器调用,避免用户加载时间过长。当加载多个项目时,考虑 并行加载。应该采用并行运算的函数方法是显而易见的: 任何命名为 loadSomething()的函数都是直接向服务器调用的。

BellaDatiService 的界面提供了许多快捷函数,可以让你在知道对象 ID 时直接 访问。例如,你知道你的报告 ID, 就不需要首先获取报告列表或缩略图。

你可以保存用户的活动会话供以后使用——序列化你的 BellaDatiService 实例 并存储在应用中。当用户打算继续使用应用时,可以恢复实例,用户就不需要重新验 证身份,在 SDK 访问令牌的有效期内。

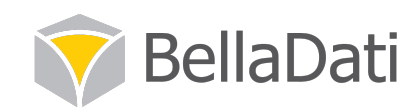

#### 第3章 **Rest API**

REST API 允许其他应用直接访问 BellaDati 提供的数据, 且它是我们移动商业 智能 BellaDati Piccolo 的底层接口。通过 API, 用户可以搜索报告、图表甚至所有 的仪表盘,并运用自己的用户客户端来整合它们。

## 3.1 要点

#### 3.1.1 启用 REST API

在你可以访问 REST API 之间,你需要在你的域配置中开启它。

1.打开域配置页面。要找到这个页面,需要移动鼠标到左上角你的名字,点击域链 接。

2.在 OAuth Setting 目录下,选择 Configure

3.输入一个 Consumer Key 和 Consumer Secret。其他设置可以先忽略。

#### 3.1.2 基础 URL

访问 REST API 的基础地址是:https://service.belladati.com/api/

如果你正在使用一个前ᨀ部署,地址是:https://your-server/belladati/api/

#### 3.1.3 SSL Only

所有向 BellaDati 云发送请求的 API 都需要通过 SSL 传输。

如果有前提部署,尽管不是强制性的要求,出于安全,我们也强烈建议使用 SSL。

#### 3.1.4 UTF-8 编码

每一个传送到 BellaDati REST API 的字符串都必须是 UTF-8 编码。从最大兼容 性角度考虑,在 UTF-8 编码前先标准化为 NFC。

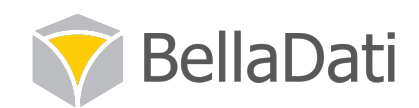

#### 3.1.5 语言环境

BellaDati REST API 使用环境参数来为内容响应指定语言设定。如果你希望用 英语以外的语言进行数据检索,插入合适的 IETF language tag 语言标签。当指定了 一种支持语言时,BellaDati 会返回翻译后的内容。

#### 3.1.6 错误处理

报错会使用标准的 HTTP 报错编码语法来返回。任何额外的信息都会返回调用中 用 JSON 格式体现。这里没有列出的错误编码, 在各自的 RESP API 方法中有描述。

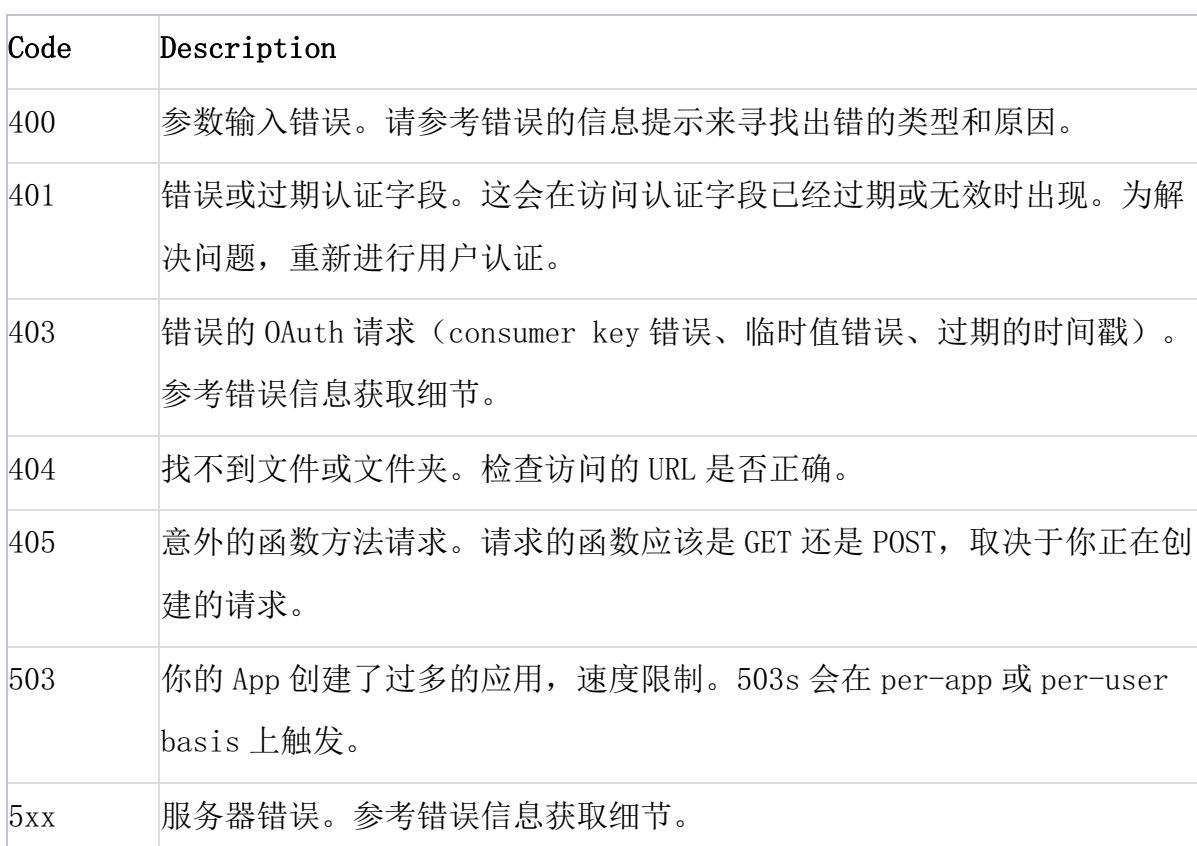

一般的 API 错误有:

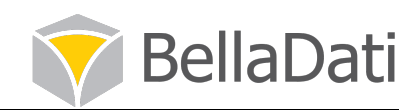

#### 3.2 访问控制

BellaDati 使用 OAuth protocal 来确保只有授权用户才可以访问 API。

#### 1) 身份认证

OAuth 运用三步握手来验证用户。如果三方客户端应用在用户侧访问 API, OAuth 协议允许用户直接用 Belladati 登陆,不需要客户端应用的信任证书。

- 1. 客户端应用程序从 BellaDati 获取一个请求令牌。
- 2. 在 web 浏览器上, 用户用 BellaDati 授权请求令牌。
- 3. 客户端应用程序将认证请求令牌转为访问令牌。

#### 2) 授权

当客户端应用程序向 BellaDati API 创建请求时,它需要证明它是合法用户已认 证的。为此,在认证过程中,每一个 API 请求都包含了访问令牌。BellaDati 在返回 数据给客户端之前,都会检查访问令牌的有效性。

#### 3) 请求整合

当向 API 写入数据时,客户端应用程序会希望确保它们的 API 请求能够以规定的 精确方式到达服务器,比如,因为客户端有时是在一个不信任的网络环境中运行的。 为了避免窜改或干预,客户端在请求中可以附加一个 OAuth 签名,让服务器可以分辨 信息的内容是否有被修改。

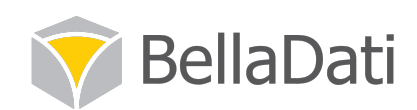

#### 3.2.1 身份验证

为访问 BellaDati API, 客户端应用程序需要通过 OAuth 协议进行用户身份验 证。你可以在 OAuth 向导中找到更多关于 OAuth 使用的信息。

作为 OAuth 协议的一个常规部分,用户需要在 web 浏览器上登陆进 BellaDati。 在这种方式下,客户端程序不需要负责用户身份验证,降低了黑客拦截登陆信息的风 险。如果你的客户端工作流不使用 web 浏览器, 你可以使用 xAuth (在文档底部的描 述)

#### 1. POST / 请求令牌 - 获取一个请求令牌

#### 描述

在身份验证过程的第一步中,客户端应用程序获取一个请求令牌,可以在接下来 的步骤中使用。这个方法相当于在 OAuth Core1.0 规范中获取一个未验证的请求令 牌。

#### 请求结构

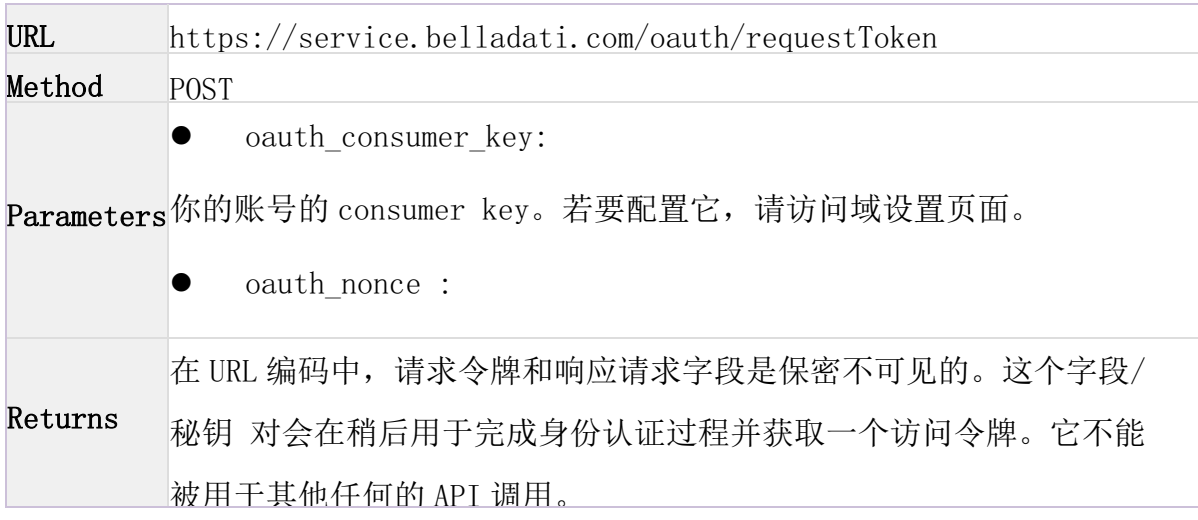

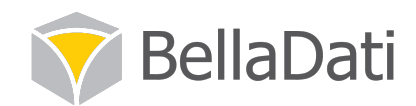

## 2. 授权请求令牌

#### 描述

在客户端应用程序收到请求令牌时,用户需要授权这个令牌,让应用程序可以获 得 API 访问权。这个过程在用户 web 浏览器上完成。

如果你的客户端是一个 web 浏览器,你可以在域配置页面中配置 CallBack URL,让其指向你的应用程序。在成功授权请求令牌后,BellaDati 会用这个 URL 来 重定向用户访问应用程序的页面。

#### 请求结构

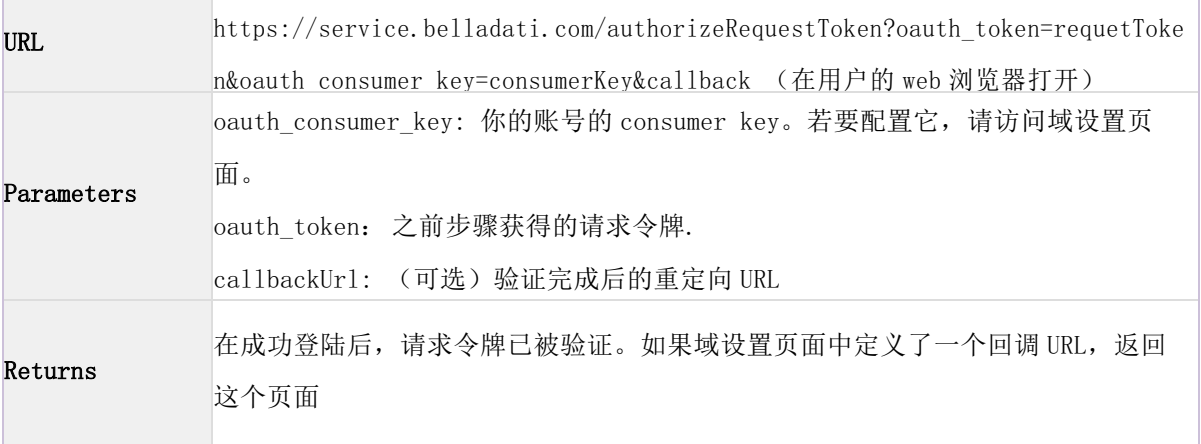

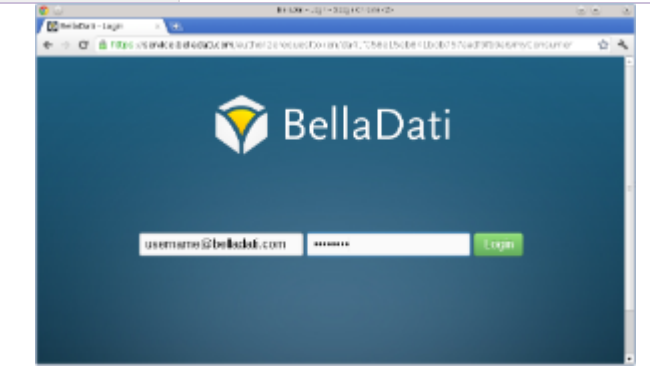

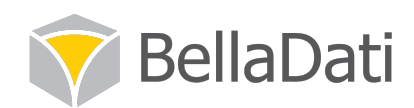

3. POST/oauth/accessToken - 获取一个访问令牌

#### 描述

这个步骤将授权的请求令牌变为访问令牌。你可以在之后运用这个访问令牌来访 问 BellaDati API。这里ᨀ供的方法相当于从 OAuth Core1.0 规范中获取一个访问令 牌。

请确认:

- l l 在使用相同用户键(consumer key)时,已经获得请求令牌。
- l l 请求令牌之前从未转变为访问令牌。

#### 请求结构

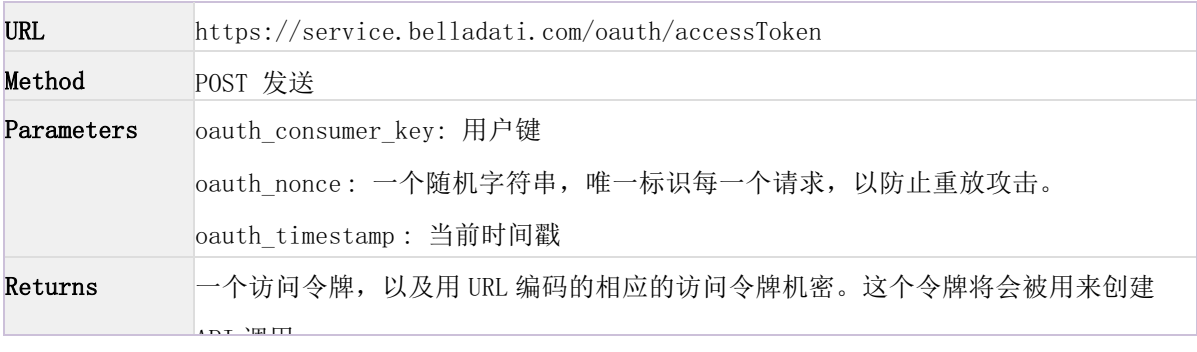

#### 4. 无 web 浏览器的身份验证

#### 描述

如果你的身份验证工作不允许使用一个 web 浏览器来登陆到 BellaDati, 你可以 使用 xAuth 协议来变相获得一个访问令牌,只需一个步骤。但这个方法的劣势在于你 的客户端应用需要直接处理用户凭证并确保其处理过程的安全性。

xAuth 访问仅限于当域中这个功能已经被启用。如果在应用中出现了不允许使用 常规 OAuth 工作的情况, 你可以在域设置中开启 xAuth。

#### 注意: 使用 xAuth 下的 BellaDati 的前提是, SSL 已被启用。

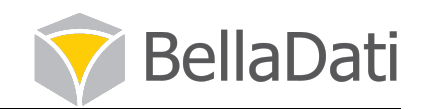

#### 请求结构

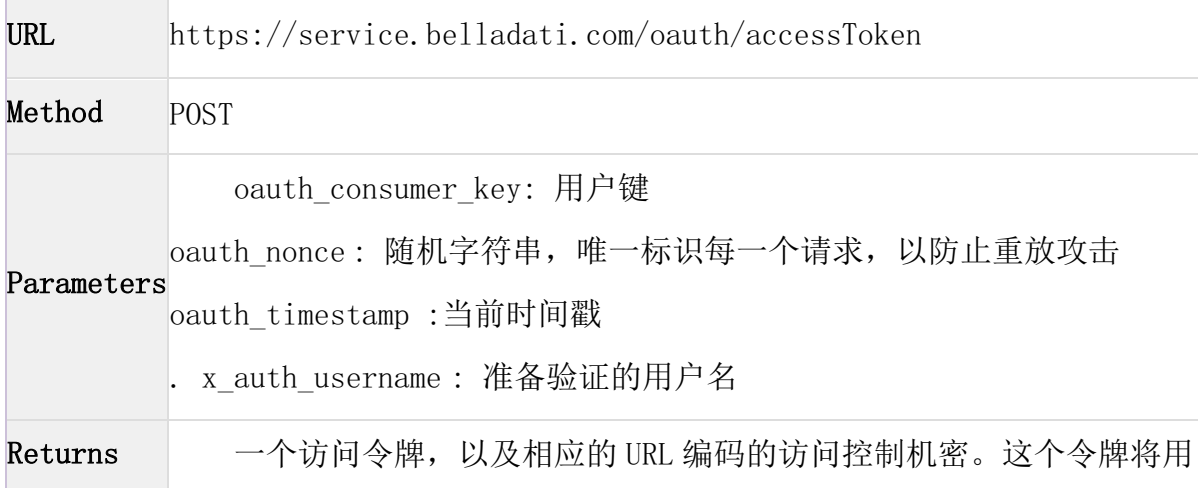

#### 3.2.2 授权

当尝试访问 BellaDati API 时,客户端程序需要证明它已经经过合法用户的授权 了。为此,在身份验证期间,程序会ᨀ供一个预先获得的访问令牌。

#### ● 授权页眉

访问令牌写在 API 请求的 HTTP 授权书的页眉(header)位置。OAuth 授权请求 参数设置如下:

参数名和值编码一致(如 UTF-8)

每一个参数名后面直接跟随"="等号字符(ASCII code 61)、一个双引号(ASCII code 34)、参数值

参数之间以逗号(ASCII code 44)分隔,中间可以有空格。

一个合法的 header 编写

```
Authorization: OAuth realm="https://service.belladati.com/",
       oauth_consumer_key="myKey",
        oauth_token="nd7an9eba41c",
        oauth_timestamp="137131200",
oauth_nonce="4572616e48616d6d65724c61686176"
```
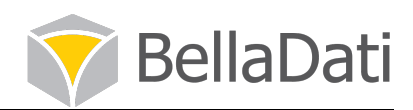

#### ● 授权

当试图访问 BellaDati API,客户端应用程序需要证明其已被一个有效用户授 权。为此,应用程序ᨀ供一个先前认证过程中获得的访问令牌。

#### l 示例请求:

```
curl -H "Authorization: OAuth realm=\"https://service.belladati.com/\",
oauth_consumer_key=\"myKey\", oauth_token=\"nd7an9eba41c\",
oauth_timestamp=\"135131231\",
oauth_nonce=\"randomString\"" https://service.belladati.com/api/reports
{
"reports" : [
 {
 "id" : 12345,
  "description" : "This is a sample report.",
 "name" : "My Report",
 "owner" : "John Smith",
 "lastChange" : "Mon, 16 Apr 2012 10:17:26 GMT"
  }
 ],
 "offset" : 0,
 "size" : 100
}
```
#### 3.2.3 REST API 资源

本文档列出了 BellaDati REST API 中所有可用的对象和方法。

#### 数据集

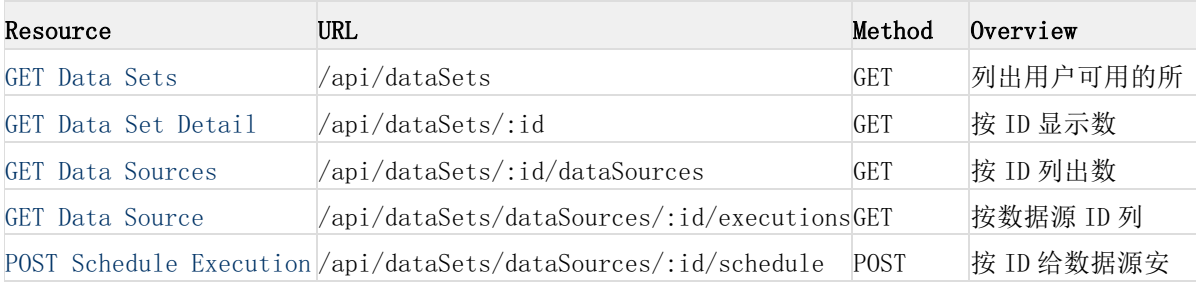

#### 报告

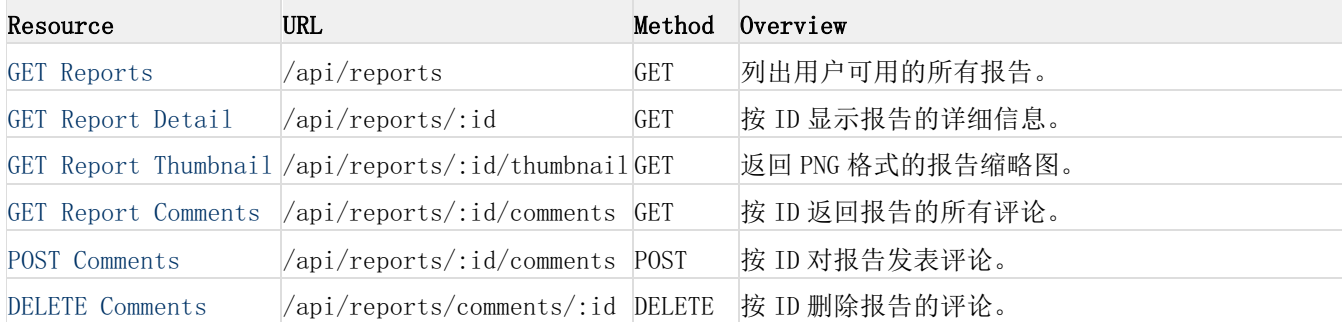

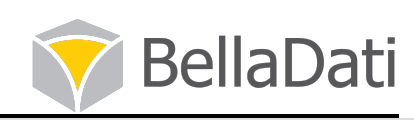

GET Filter Attribute /api/reports/:id/filter/at

按给定属性代码返回属性值。

## 视图

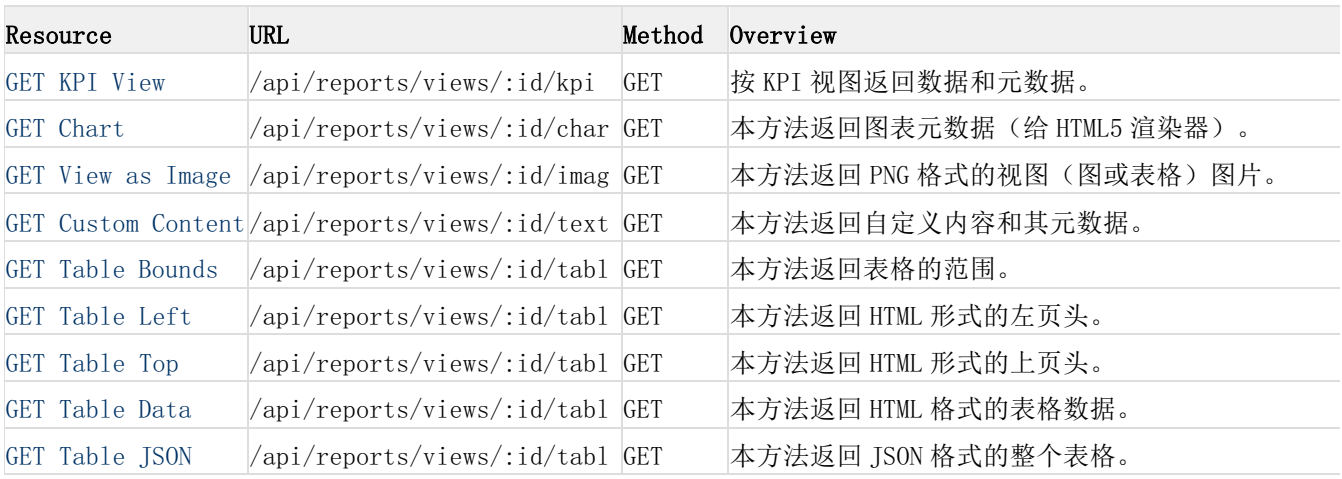

## 仪表盘

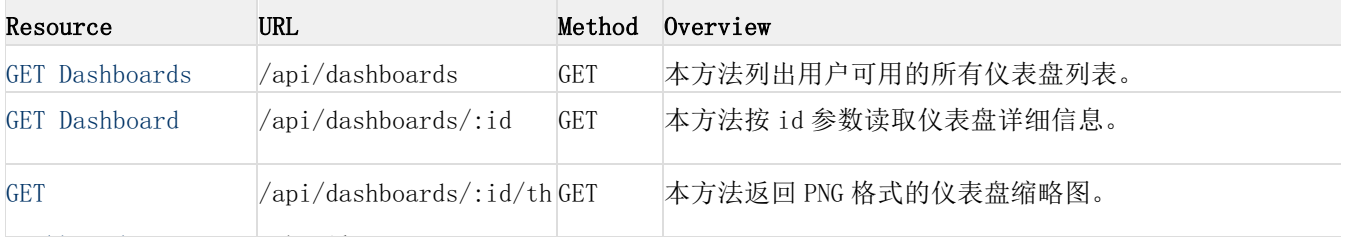

# \_\_\_\_\_\_\_\_\_<br>表单

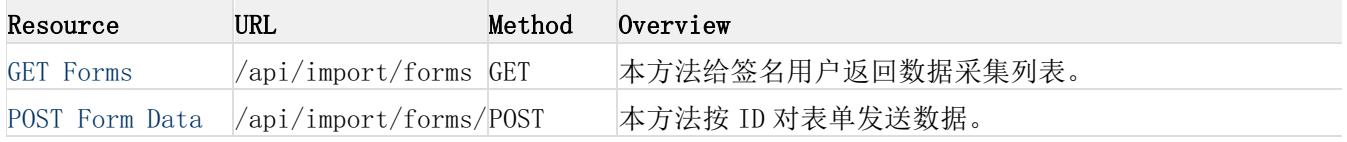

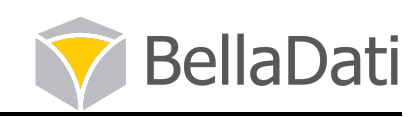

用户

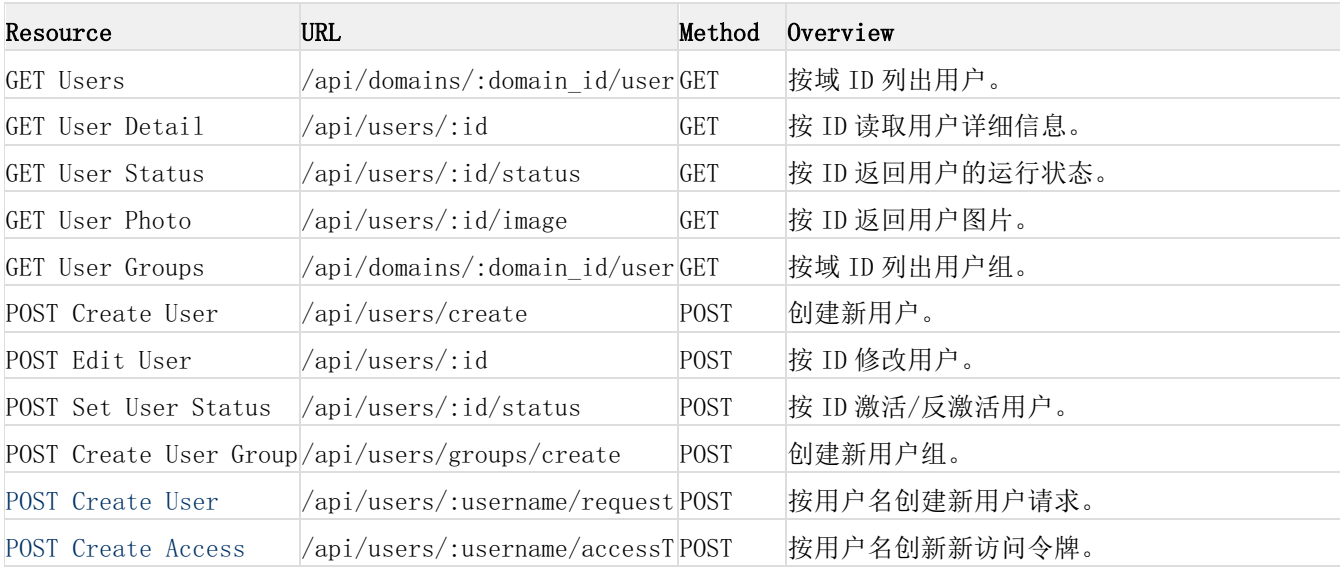

## 第4章 **API** 用例解析

## 4.1 用户

## 4.1.1 创建访问令牌(POST /users/{username}/accessToken)

按用户名创建一个访问令牌(oauth\_token 和 oauth\_token\_secret)。

资源信息

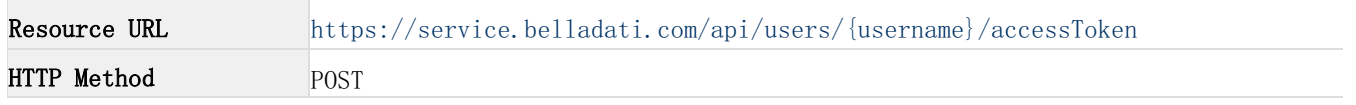

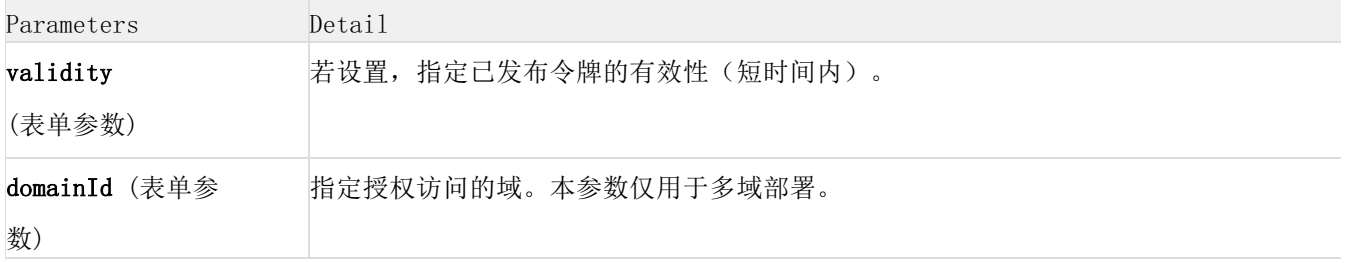

#### 示例请求 / 响应

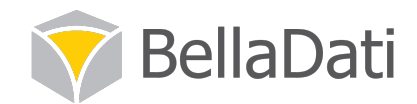

#### 使用 curl:

```
curl -H "Authorization: OAuth realm=\"https://service.belladati.com/\",
oauth_consumer_key=\"myConsumer\", oauth_token=\"mh7an9dkrg59\",
oauth_timestamp=\"135131231\", oauth_nonce=\"randomString\""
https://service.belladati.com/api/users/username1/accessToken
```
以 oauth\_token;oauth\_token\_secret 的形式响应:

08evn5ieuz84;nd7an9eba41c

#### 4.1.2 创建用户请求(POST /users/{username}/requests)

创建一个指定类型的用户请求。

资源信息

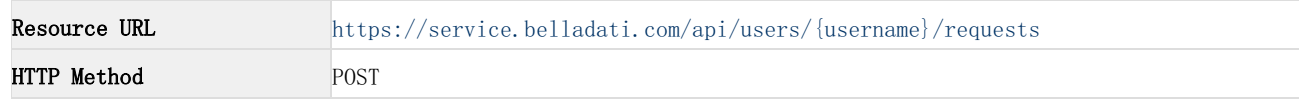

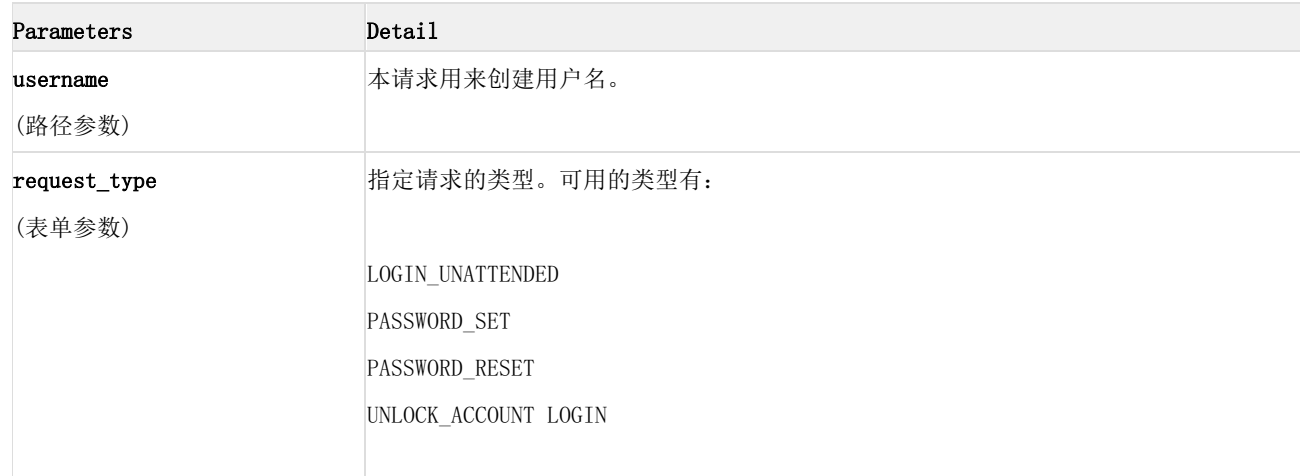

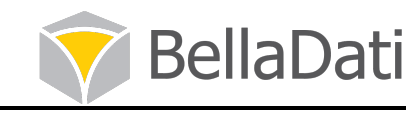

## 已创建请求的 request\_id 和 request\_code。

#### 示例:

```
curl -H "Authorization: OAuth realm=\"https://service.belladati.com/\",
oauth_consumer_key=\"myConsumer\", oauth_token=\"mh7an9dkrg59\",
oauth_timestamp=\"135131231\", oauth_nonce=\"randomString\""
https://service.belladati.com/api/users/username1/requests
```
返回结果:

1544;RDQX1Qx9UokSf4n3KAVWgNClvrFUqncSZg7fK3gnVAfNIAOylN

## 4.2 域

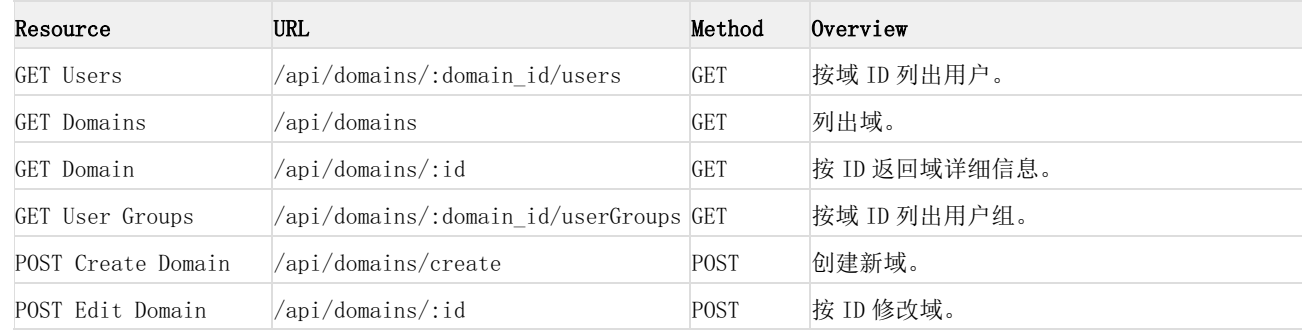

## 4.3 数据集

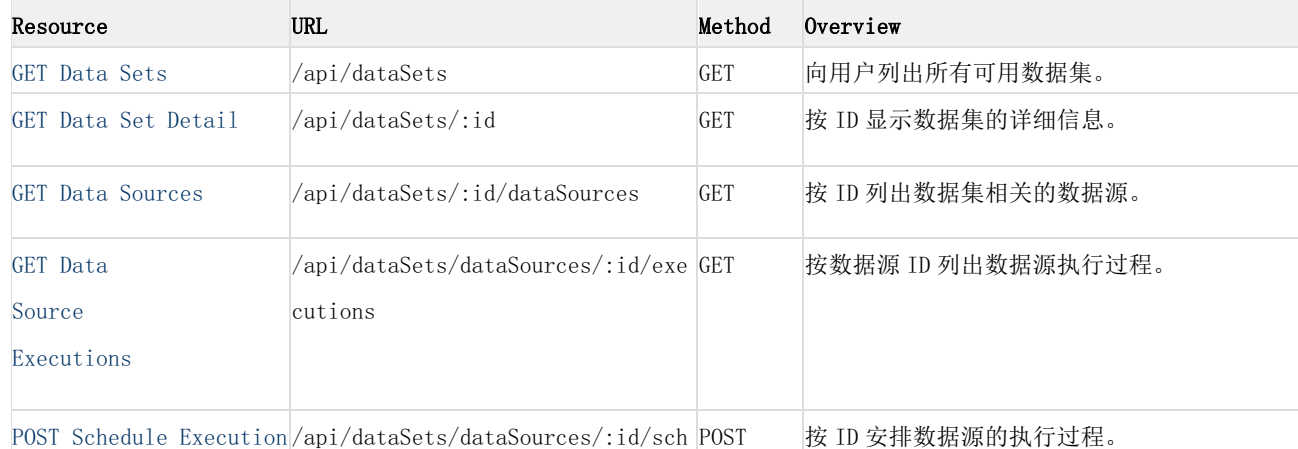

返回

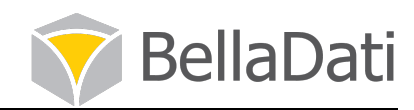

## 4.3.1 获取数据集(/api/dataSets)

向用户列出所有可用报告。

资源信息

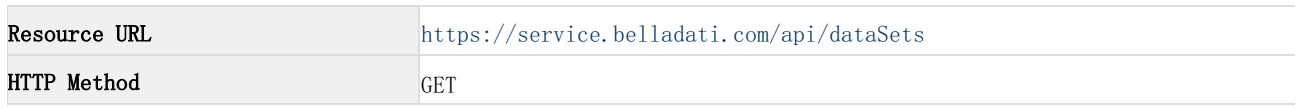

参数

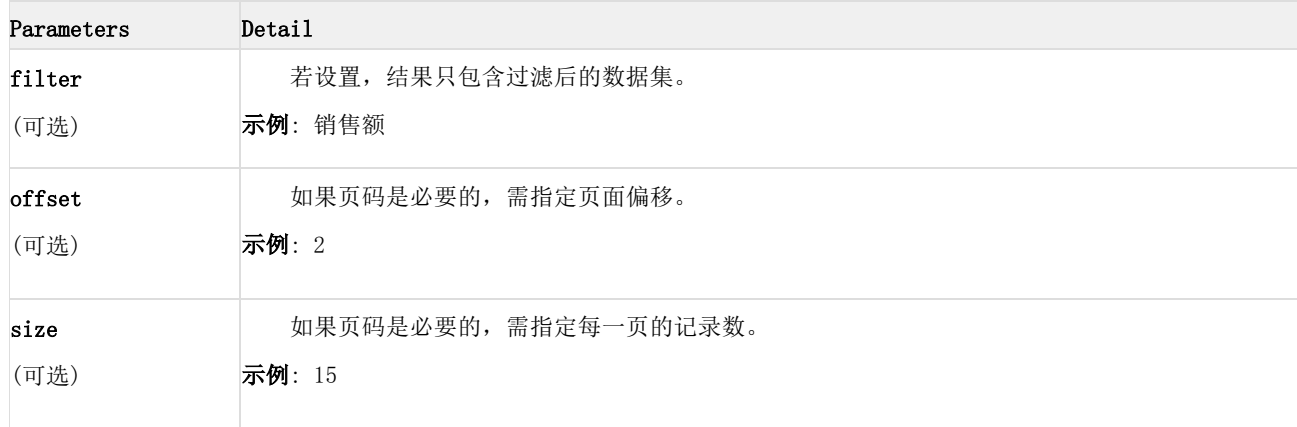

示例请求/影响

使用 curl:

```
curl -H "Authorization: OAuth realm=\"https://service.belladati.com/\",
oauth_consumer_key=\"myConsumer\", oauth_token=\"mh7an9dkrg59\",
oauth_timestamp=\"135131231\", oauth_nonce=\"randomString\""
https://service.belladati.com/api/dataSets?filter=john
```
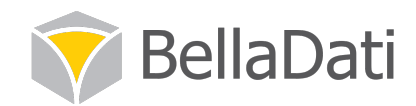

JSON 格式响应:

```
{
"dataSets" : [
{
"id" : 7497,
"description" : "This is a sample data set.",
"name" : "John's data set",
"owner" : "John Smith",
"lastChange" : "Mon, 16 Apr 2012 10:17:26 GMT"
}
],
"offset" : 0,
"size" : 100
}
```
#### 4.3.2 数据集详细信息(/api/dataSets/:id)

按 ID 显示数据集的详细信息。

#### 资源信息

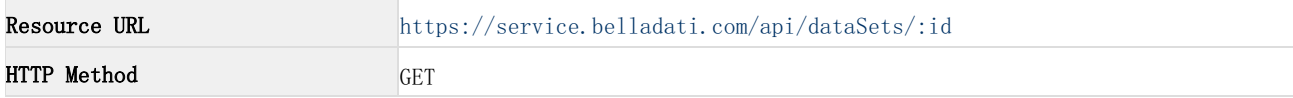

#### 参数

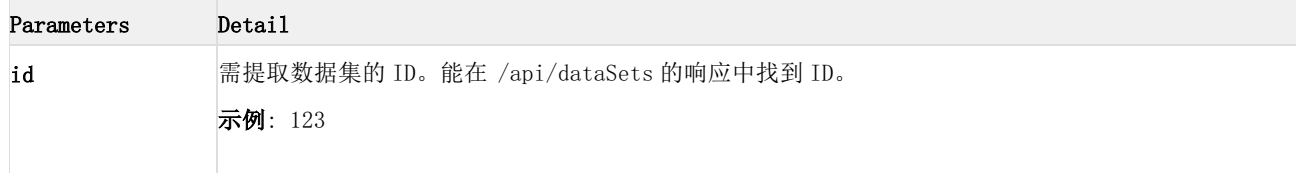

#### 示例请求/响应

#### 使用 curl:

curl -H "Authorization: OAuth realm=\"https://service.belladati.com/\", oauth\_consumer\_key=\"myConsumer\", oauth\_token=\"mh7an9dkrg59\", oauth\_timestamp=\"135131231\", oauth\_nonce=\"randomString\"" https://service.belladati.com/api/dataSets/123

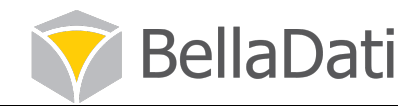

```
JSON 格式的响应:
```

```
{
"id" : 123,
"name" : "John's data set",
"owner" : "John Smith",
"lastChange" : "Tue, 22 May 2012 17:16:31 GMT",
"attributes" : [
{
"id" : 24530,
"name" : "City",
"code" : "L_CITY",
"type" : "String"
}
],
"indicators" : [
{
"id" : 24531,
"name" : "Count",
"code" : "M_COUNT",
"type" : "DATA_INDICATOR"
},
{
"id" : 24532,
"name" : "Calculated indicator",
"formula" : "M_COUNT * 1000",
"type" : "FORMULA_INDICATOR"
},
{
"id" : 24533,
"name" : "Indicator group",
"type" : "INDICATOR_GROUP"
}
],
"reports" : [
{
"id" : 7497,
"description" : "This is a sample report.",
"name" : "My Report",
"owner" : "John Smith",
"lastChange" : "Mon, 16 Apr 2012 10:17:26 GMT"
}
]
}
```
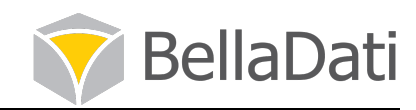

#### 4.3.3 数据源(/api/dataSets/:id/dataSources)

#### 按 ID 列出数据集的数据源。

#### 资源信息

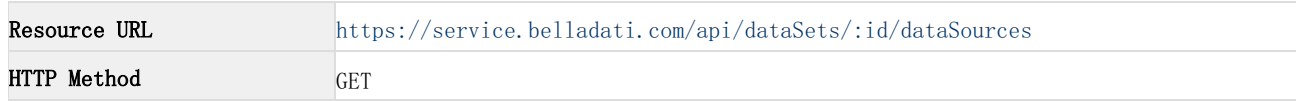

参数

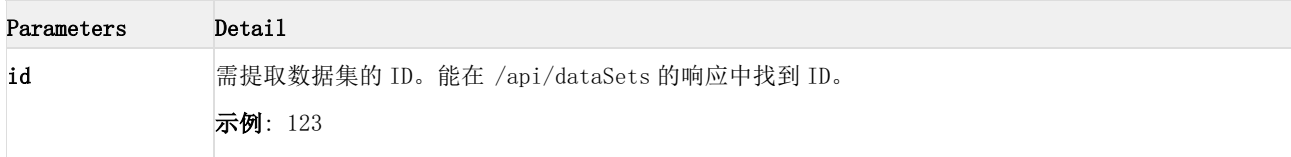

#### 示例请求/响应

```
使用 curl:
```

```
curl -H "Authorization: OAuth realm=\"https://service.belladati.com/\",
oauth_consumer_key=\"myConsumer\", oauth_token=\"mh7an9dkrg59\",
oauth_timestamp=\"135131231\", oauth_nonce=\"randomString\""
https://service.belladati.com/api/dataSets/123/dataSources
```

```
JSON 格式的请求:
```

```
{
"dataSources" : [
{
"id" : 4543,
"name" : "SQL Data source",
"type" : "SQLImportTable"
}
\frac{1}{2},
}
```
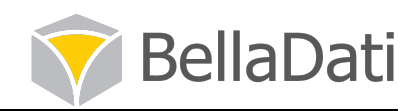

## 4.3.4 数据源执行过程(/api/dataSets/dataSources/:id/executions)

按 ID 列出数据集的数据源。

#### 资源信息

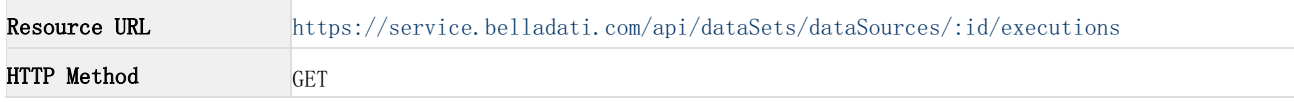

#### 参数

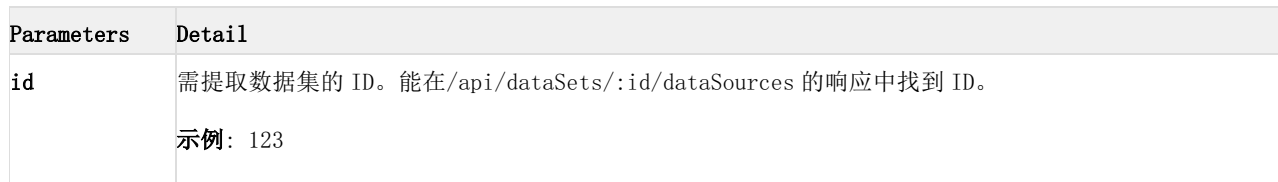

#### 示例请求/响应

#### 使用 curl:

```
curl -H "Authorization: OAuth realm=\"https://service.belladati.com/\",
oauth_consumer_key=\"myConsumer\", oauth_token=\"mh7an9dkrg59\",
oauth_timestamp=\"135131231\", oauth_nonce=\"randomString\""
https://service.belladati.com/api/dataSets/dataSources/3435/executions
```

```
JSON 格式的响应:
{
"executions" : [
{
"id" : 54354564,
"when" : "Mon, 16 Apr 2012 10:17:26 GMT",
"createdBy" : "John Smith",
"overwrittingPolicy" : "DELETE_ALL",
"repeateInterval" : "CUSTOM",
"repeateIntervalCustom" : 30
}
],
}
```
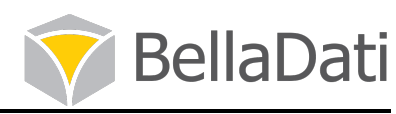

#### 4.3.5 报表调度过程(/api/dataSets/dataSources/:id/schedule)

#### 按 ID 向数据源发送数据源调度执行过程。

#### 资源信息

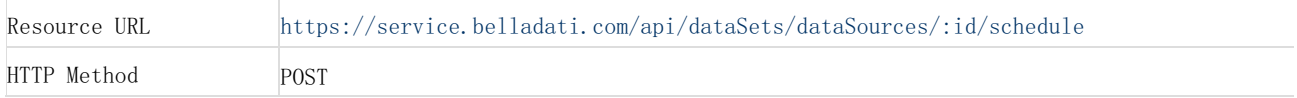

#### 参数

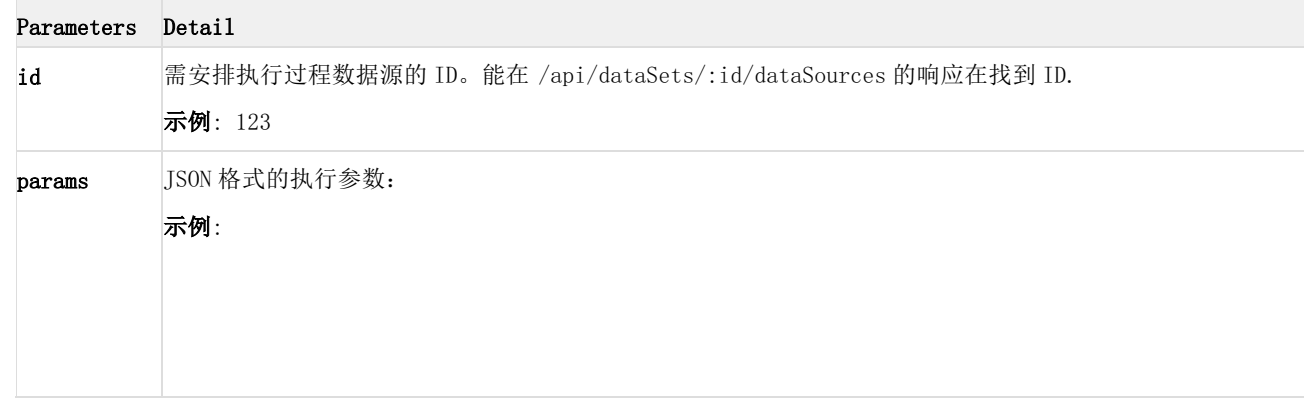

#### 示例请求/响应

#### 使用 curl:

```
curl -H "Authorization: OAuth realm=\"https://service.belladati.com/\",
oauth_consumer_key=\"myConsumer\", oauth_token=\"mh7an9dkrg59\",
oauth_timestamp=\"135131231\", oauth_nonce=\"randomString\"" -d "params={\"when\" : \"Fri,
16 Aug 2013 12:56:50 GMT\", \"overwritingPolicy\" : \"DELETE_ALL\", \"overwriteFrom\" :
\"Fri, 16 Aug 2013\", \"overwriteTo\" : \"Fri, 20 Aug 2013\", \"overwriteDateAttribute\" :
\"L_DATE_ATTRIBUTE_CODE\", \"overwriteAttributes\" : [ { \"L_ATTRIBUTE\" }, {
\vee"L_ATTRIBUTE_2\vee" } ], \vee"overwriteAttributesAll\vee": \vee"true\vee", \vee"repeateInterval\vee" :
\"CUSTOM\", "customRepeateInterval" : 30}"
https://service.belladati.com/api/dataSets/dataSources/123/schedule
```
一旦调度发送成功,响应带有 HTTP 状态代码 200 和内容"OK"。

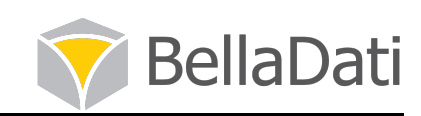

# 4.4 报告

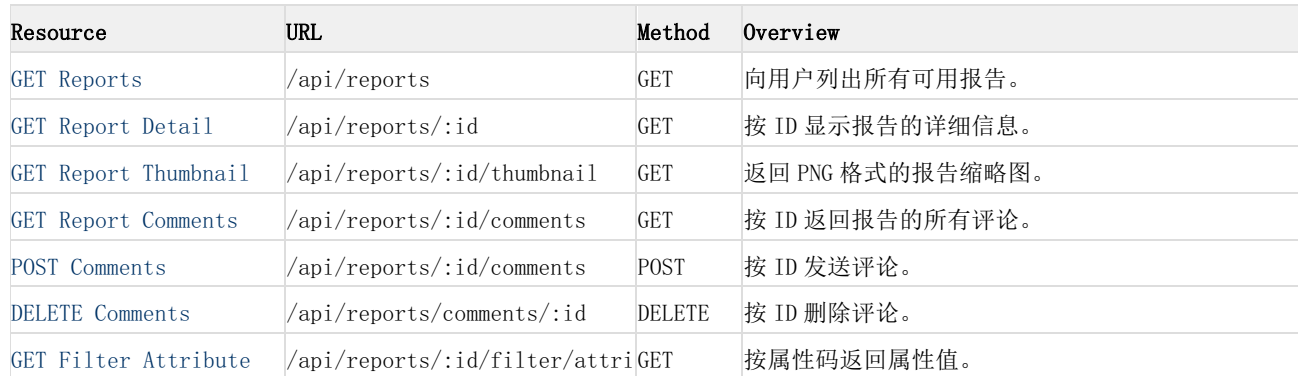

## 4.4.1 获取报告/api/reports

向用户列出所有可用报告。

资源信息

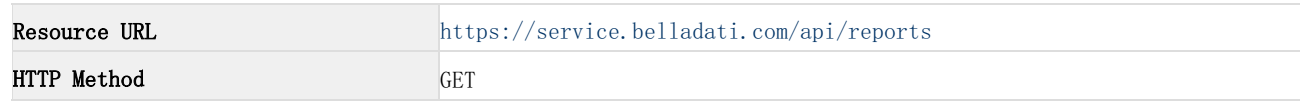

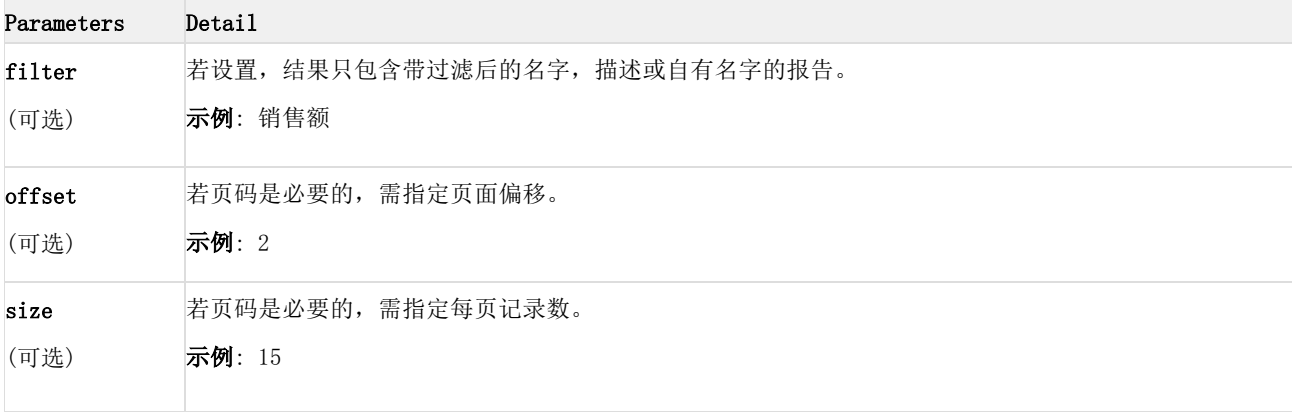

示例请求/响应

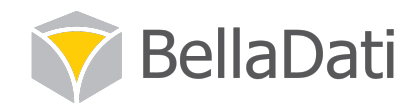

使用 curl:

```
curl -H "Authorization: OAuth realm=\"https://service.belladati.com/\",
oauth_consumer_key=\"myConsumer\", oauth_token=\"mh7an9dkrg59\",
oauth_timestamp=\"135131231\", oauth_nonce=\"randomString\""
https://service.belladati.com/api/reports?filter=john
```
JSON 格式的响应:

```
{
"reports" : [
{
"id" : 7497,
"description" : "This is a sample report.",
"name" : "My Report",
"owner" : "John Smith",
"lastChange" : "Mon, 16 Apr 2012 10:17:26 GMT"
}
],
"offset" : 0,
"size" : 100
}
```
#### 4.4.2 获取报告详细信息(/api/reports/:id)

按 ID 显示报告的详细信息。

资源信息

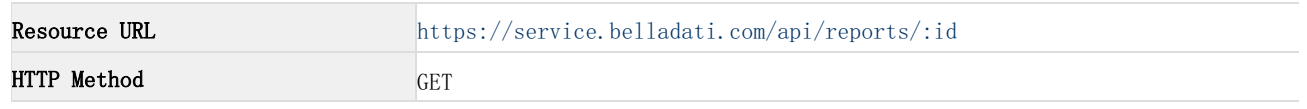

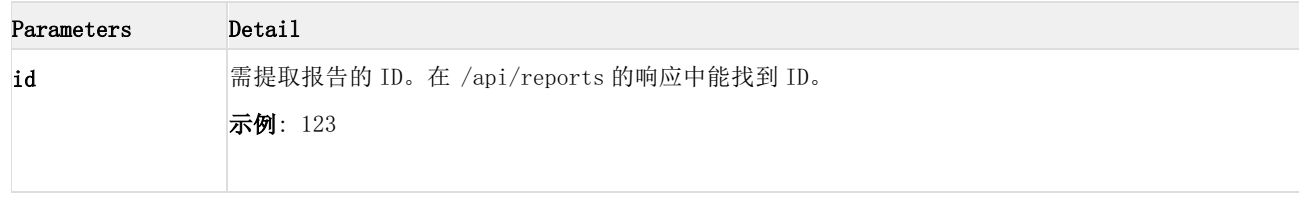

#### 示例请求/响应

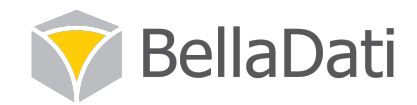

#### 使用 curl:

```
curl -H "Authorization: OAuth realm=\"https://service.belladati.com/\",
oauth_consumer_key=\"myConsumer\", oauth_token=\"mh7an9dkrg59\",
oauth_timestamp=\"135131231\", oauth_nonce=\"randomString\""
https://service.belladati.com/api/reports/7741
JSON 格式的响应:
{
"id" : 7741,
"views" : [
{
"id" : 24530,
"name" : "Data Overview",
"type" : "table"
}
],
"name" : "My Report",
"owner" : "John Smith",
"dataSet" : {
"id" : 1234,
"name" : "Data set name",
"timeSupported" : false,
"drilldownAttributes" : [ ],
"dateSupported" : false
},
"lastChange" : "Tue, 22 May 2012 17:16:31 GMT"
}
```
#### 4.4.3 获取报告缩略图(/api/reports/:id/thumbnail)

返回 PNG 格式的报告缩略图。

资源信息

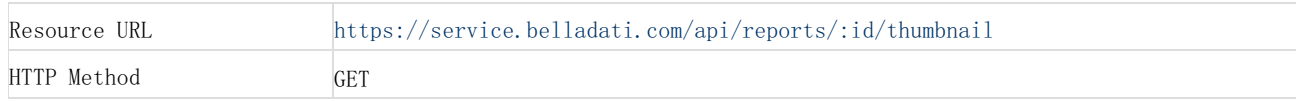

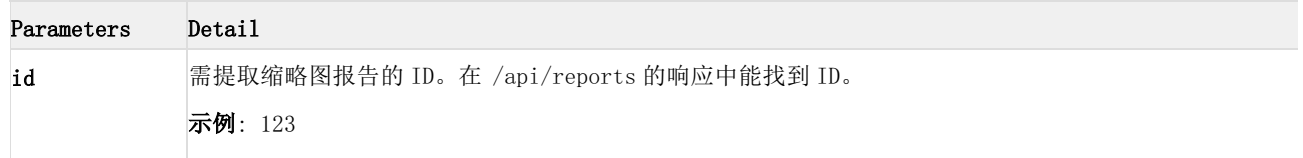

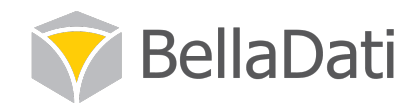

#### 示例请求/响应

使用 curl:

```
curl -H "Authorization: OAuth realm=\"https://service.belladati.com/\",
oauth_consumer_key=\"myConsumer\", oauth_token=\"mh7an9dkrg59\",
oauth_timestamp=\"135131231\", oauth_nonce=\"randomString\""
https://service.belladati.com/api/reports/7741/thumbnail
```
响应是 PNG 格式的二进制图像数据。

#### 4.4.4 获取报告评论(/api/reports/:id/comments)

按 ID 返回报告的所有评论。

资源信息

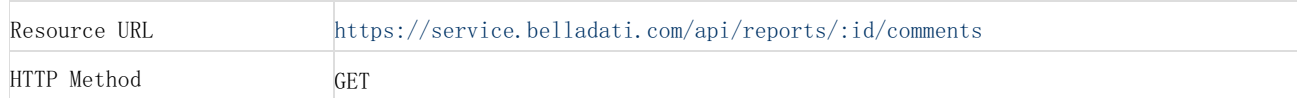

#### 参数

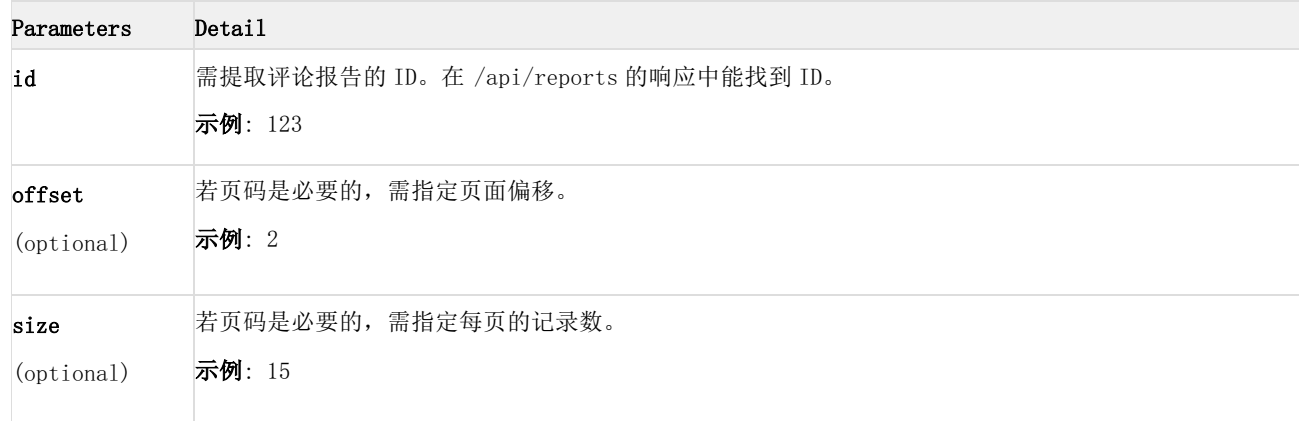

示例请求/响应

使用 curl:

```
curl -H "Authorization: OAuth realm=\"https://service.belladati.com/\",
oauth_consumer_key=\"myConsumer\", oauth_token=\"mh7an9dkrg59\",
oauth_timestamp=\"135131231\", oauth_nonce=\"randomString\""
https://service.belladati.com/api/reports/7741/comments
```
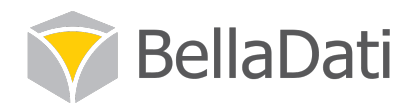

```
JSON 格式的响应
{
"comments" : [
{
"id" : "12345",
"authorId" : "1",
"author" : "John Smith",
"text" : "This is a comment.",
"when" : "Fri, 16 Aug 2013 12:56:50 GMT"
}
],
"offset" : 0,
"size" : 15
}
```
## 4.4.5 发表评论(/api/reports/:id/comments)

按 ID 向报告发送评论。

资源信息

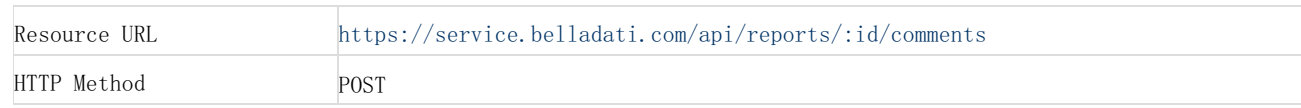

#### 参数

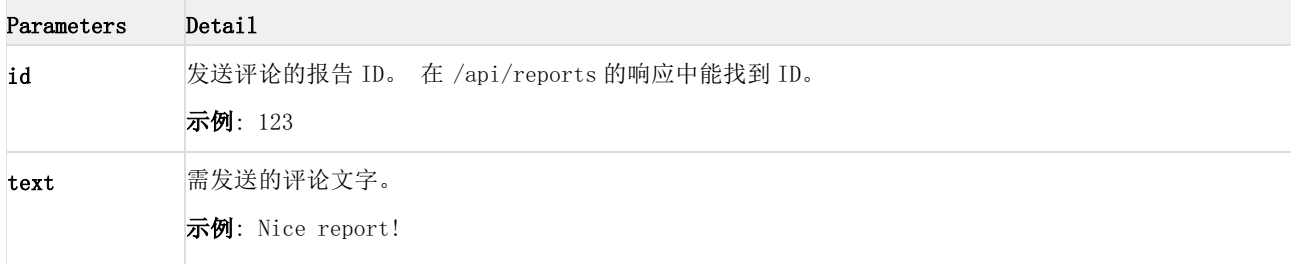

示例请求/响应

使用 curl:

```
curl -H "Authorization: OAuth realm=\"https://service.belladati.com/\",
oauth_consumer_key=\"myConsumer\", oauth_token=\"mh7an9dkrg59\",
oauth_timestamp=\"135131231\", oauth_nonce=\"randomString\"" -d "text=This is a comment."
https://service.belladati.com/api/reports/7741/comments
```
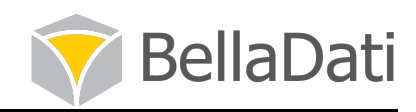

一旦评论发送成功,响应会带有 HTTP 状态码 200 和内容的 comment ID

#### 4.4.6 删除评论/api/reports/comments/:id

按 ID 删除评论。

资源信息

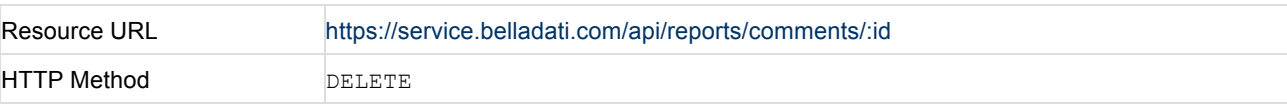

参数

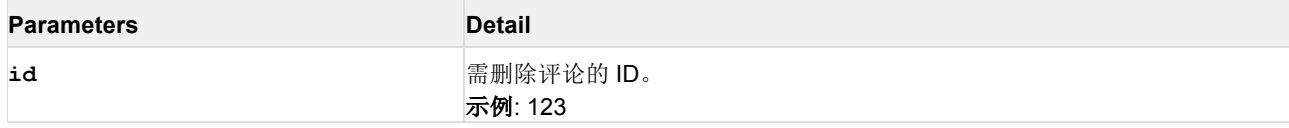

#### 示例请求/响应

使用 curl:

```
curl -X DELETE -H "Authorization: OAuth realm=\"https://service.belladati.com/\",
oauth_consumer_key=\"myConsumer\", oauth_token=\"mh7an9dkrg59\",
oauth_timestamp=\"135131231\", oauth_nonce=\"randomString\"" -d "text=This is a comment."
https://service.belladati.com/api/reports/comments/123
```
一旦评论成功删除, 响应会带有 HTTP 状态码 200 和内容 OK。

#### 4.4.7 获取过滤维度(/api/reports/:id/filter/drilldownAttributeValues)

列出属性成员。

资源信息

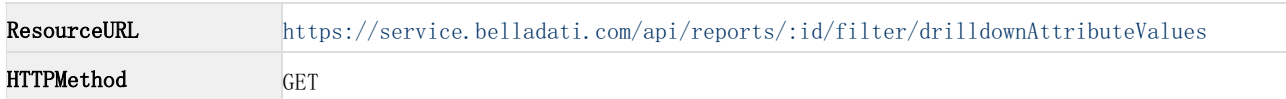

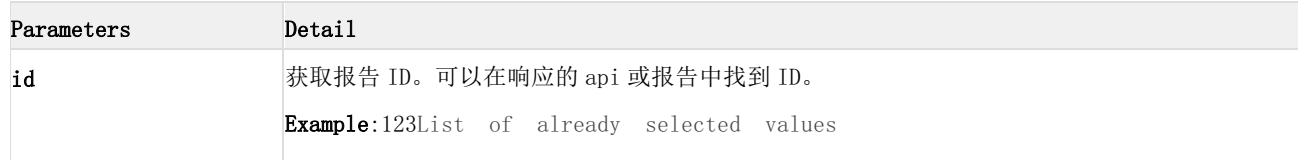

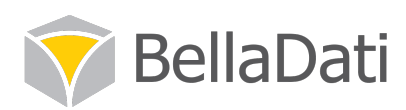

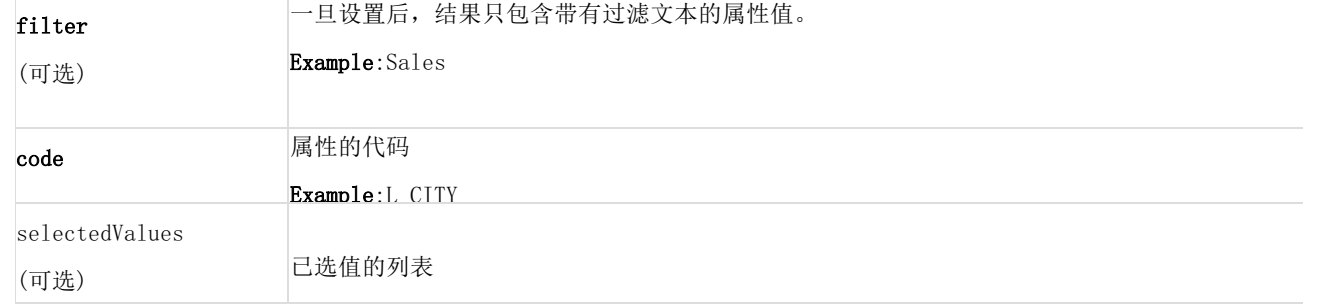

#### 请求/响应 示例

Usingcurl:

```
curl -H "Authorization: OAuth realm=\"https://service.belladati.com/\",
oauth_consumer_key=\"myConsumer\", oauth_token=\"mh7an9dkrg59\",
oauth_timestamp=\"135131231\", oauth_nonce=\"randomString\""
https://service.belladati.com/api/report/1/filter/drilldownAttributes?filter=Pr&code=L_CITY
```

```
The JSON formatresponse:
{
"values" : [
{
"value" : "Prague",
"caption" : "Prague",
}
],
}
```
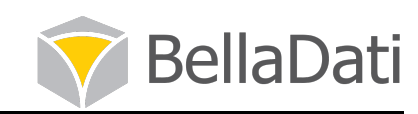

## 4.5 视图

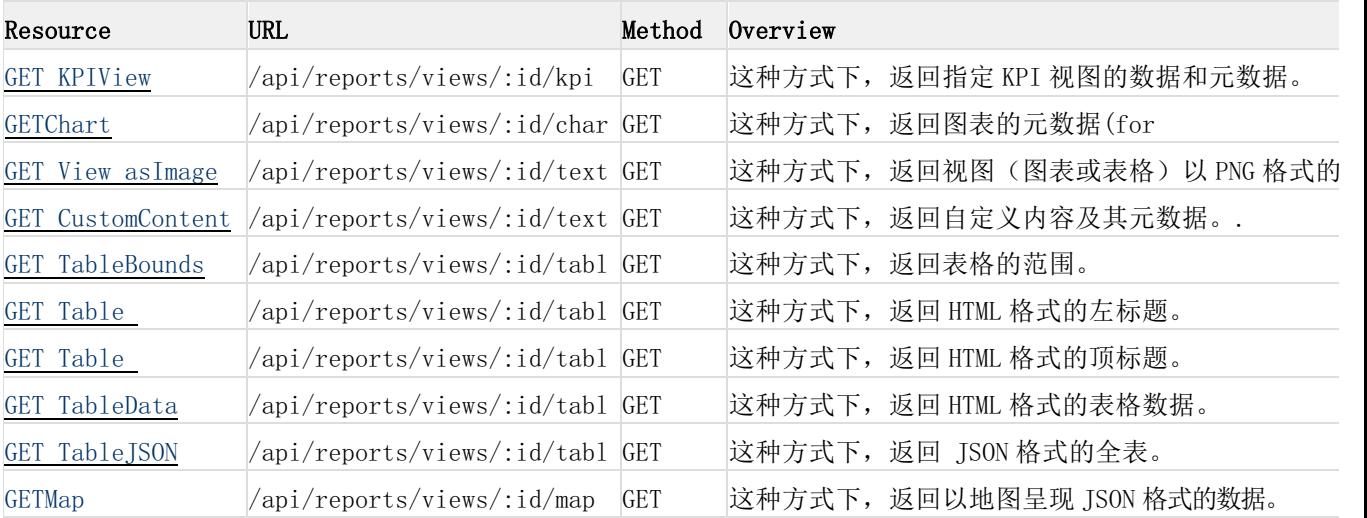

## 4.5.1 获取图表(/api/reports/views/:id/chart)

#### 返回并呈现表的元数据

资源信息

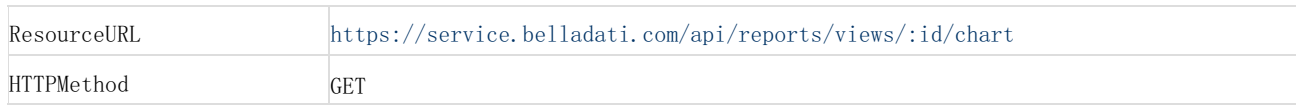

参数

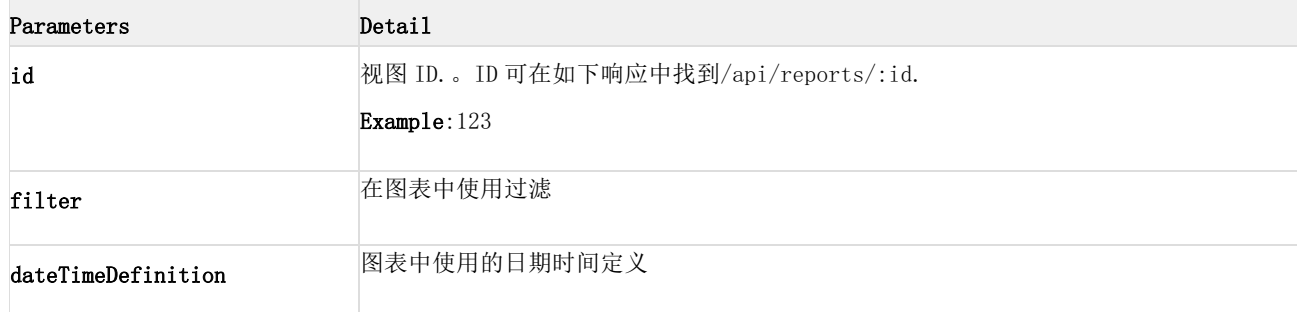

#### 请求/响应 示例

Usingcurl:

```
curl -H "Authorization: OAuth realm=\"https://service.belladati.com/\",
oauth_consumer_key=\"myConsumer\", oauth_token=\"mh7an9dkrg59\",
oauth_timestamp=\"135131231\", oauth_nonce=\"randomString\""
https://service.belladati.com/api/reports/views/88738/chart
```
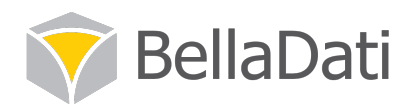

```
The JSON formatresponse: 
{
"content": {
"chartId": "chart_88738",
"bg_colour": "#e5e5e5",
"is_decimal_separator_comma": 1,
"elements": [
],
"is_thousand_separator_disabled": 1,
"options": {
},
"tooltip": {
"colour": "#202020",
"stroke": 1,
"mouse": "2",
"shadow": true,
"background": "#ffffff"
}
},
"cleverTitle": "<div class=\"cleverTitle\"><\/div>"
}
```
## 4.5.2 获取 KPI(/api/reports/views/:id/kpi)

这种方式下,返回指定 KPI 视图的数据和元数据。

资源信息

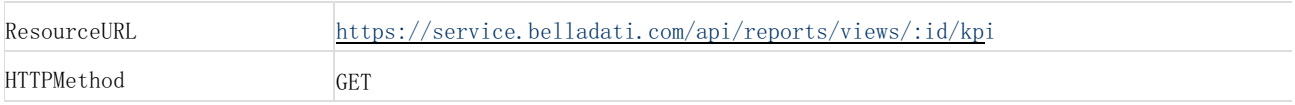

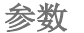

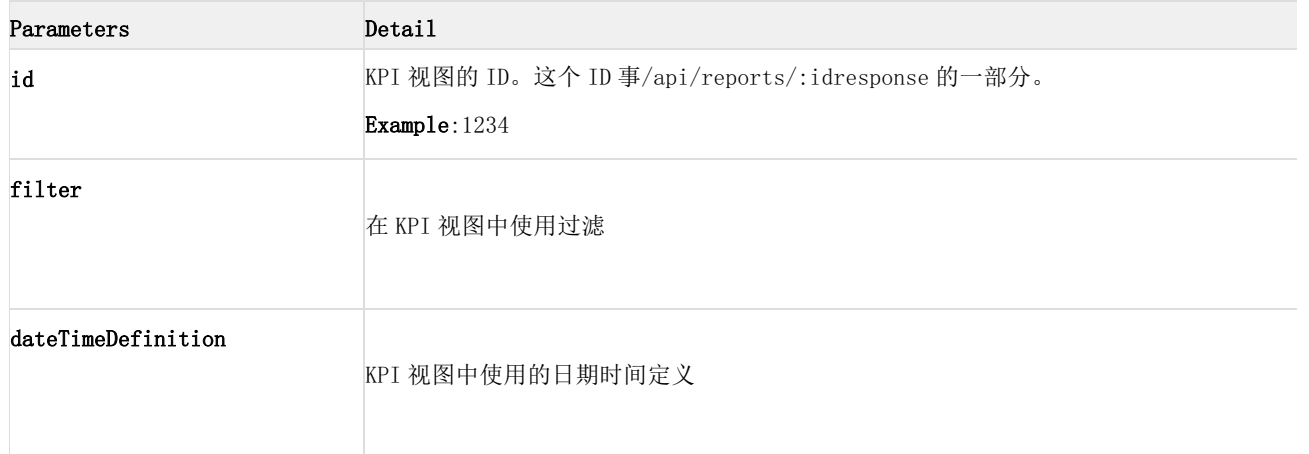

## 请求/响应 示例

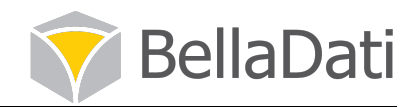

```
curl -H "Authorization: OAuth realm=\"https://service.belladati.com/\",
oauth_consumer_key=\"myConsumer\", oauth_token=\"mh7an9dkrg59\",
oauth_timestamp=\"135131231\", oauth_nonce=\"randomString\""
https://service.belladati.com/api/reports/views/88738/kpi
```
#### 结果: { "values": [ { "numberValue": "86 %", "caption": "Success Rate" } ] }

## 4.5.3 获取缩略图(/api/reports/views/:id/text)

这种方式下,返回视图(图表或表格)以 PNG 格式的图像。

#### 资源

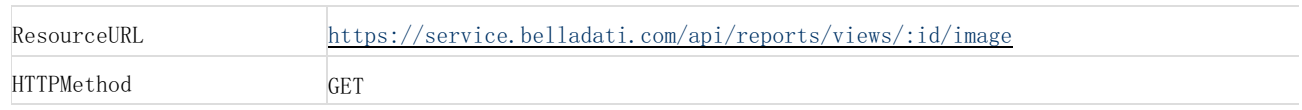

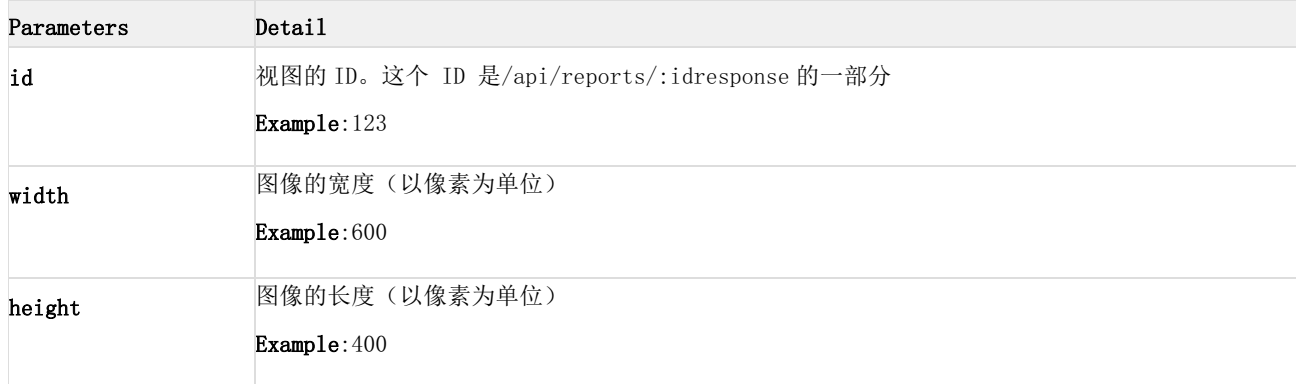

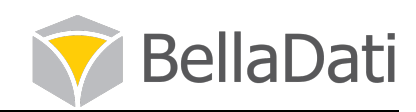

## 4.5.4 获取自定义内容(/api/reports/views/:id/text)

这种方式下,返回自定义内容及其元数据。.

#### 资源

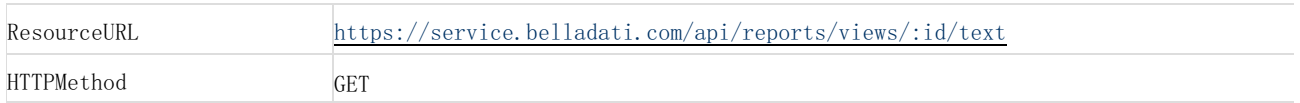

#### 参数

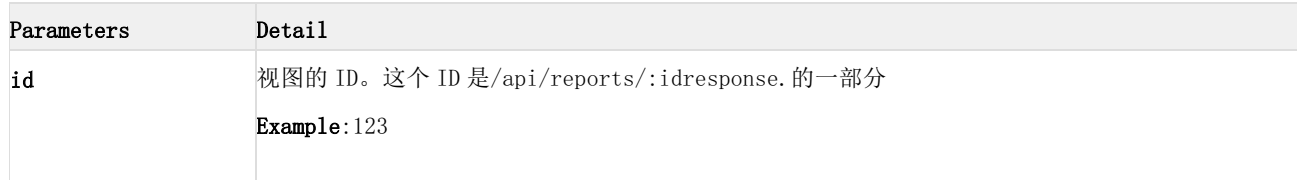

## 4.5.5 获取表格范围(/api/reports/views/:id/table/bounds)

#### 这种方式下,返回表格的范围。

#### 资源

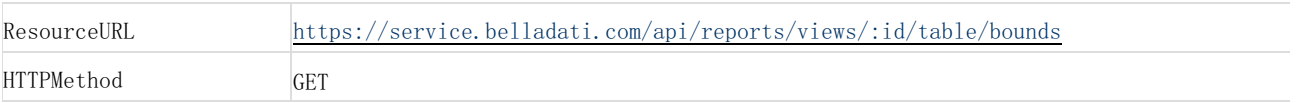

#### 参数

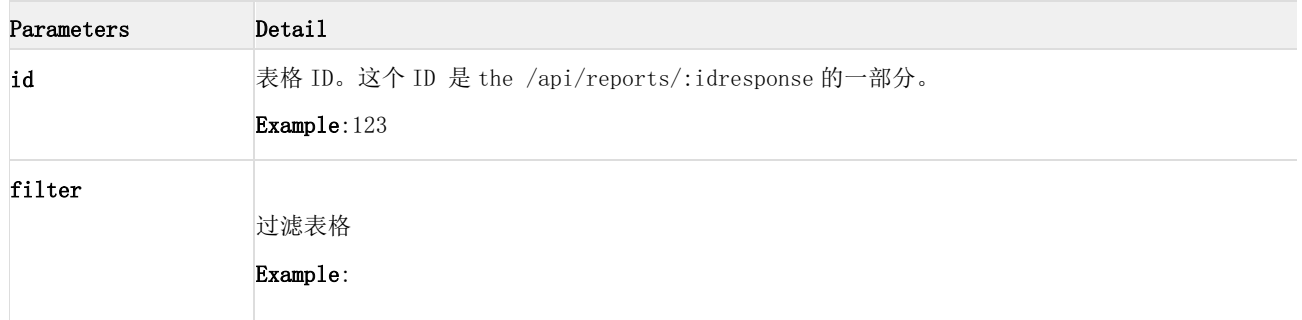

#### 示例:

```
{
"leftHeaderColumnsCount" : 1,
"rowsCount" : 3,
"columnsCount" : 1,
"cleverTitle" : "",
"topHeaderRowsCount" : 0
}
```
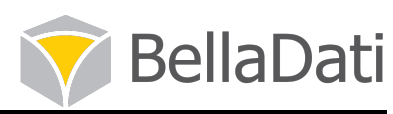

## 4.5.6 获取表格左栏(/api/reports/views/:id/table/leftHeader)

这种方式下,返回 HTML 格式的左标题。

#### 资源

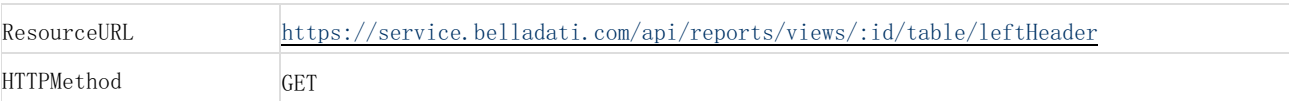

#### 参数

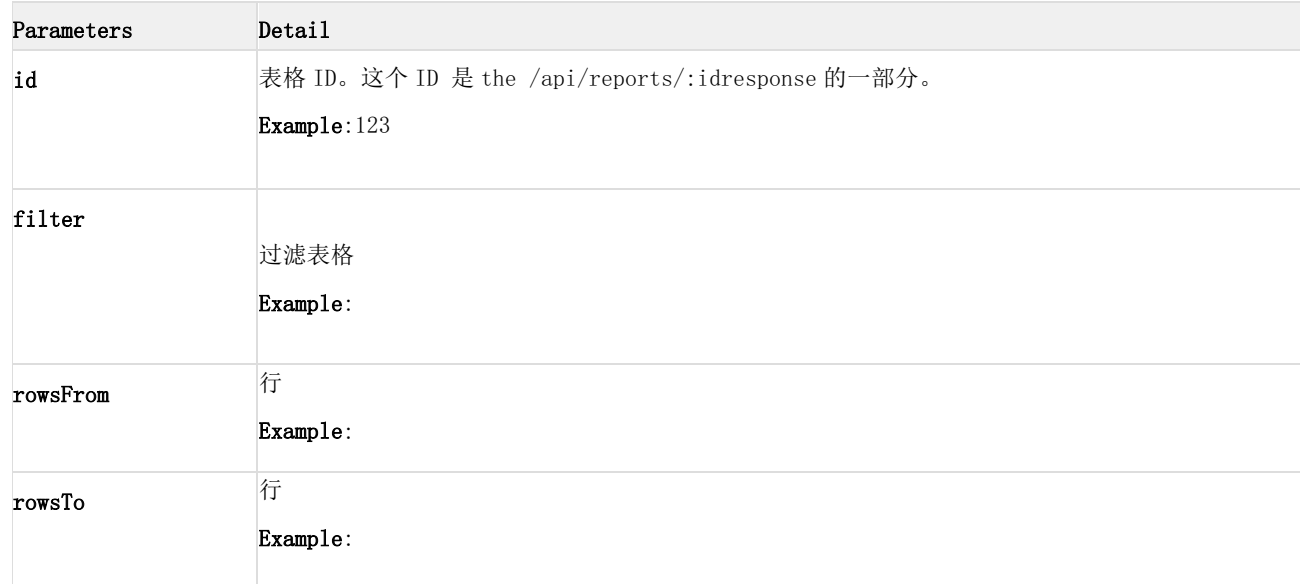

## 4.5.7 获取表格顶栏(/api/reports/views/:id/table/topHeader)

这种方式下,返回 HTML 格式的顶标题。

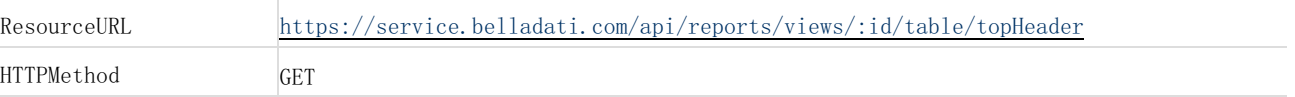

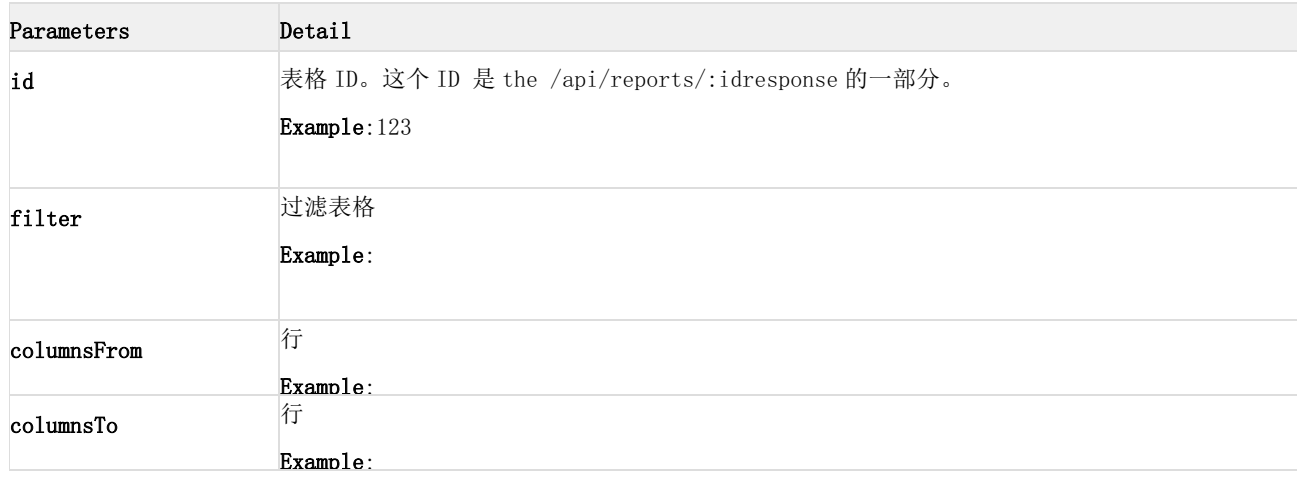

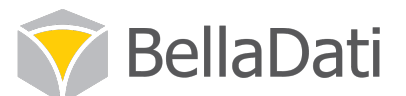

## 4.5.8 获取表格数据(/api/reports/views/:id/table/data)

#### 这种方式下,返回 HTML 格式的表格数据。

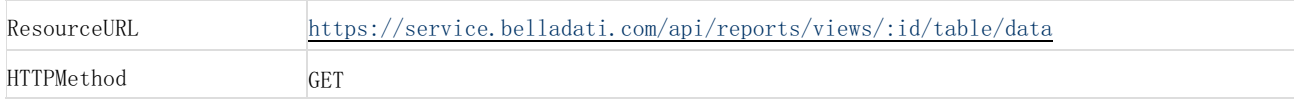

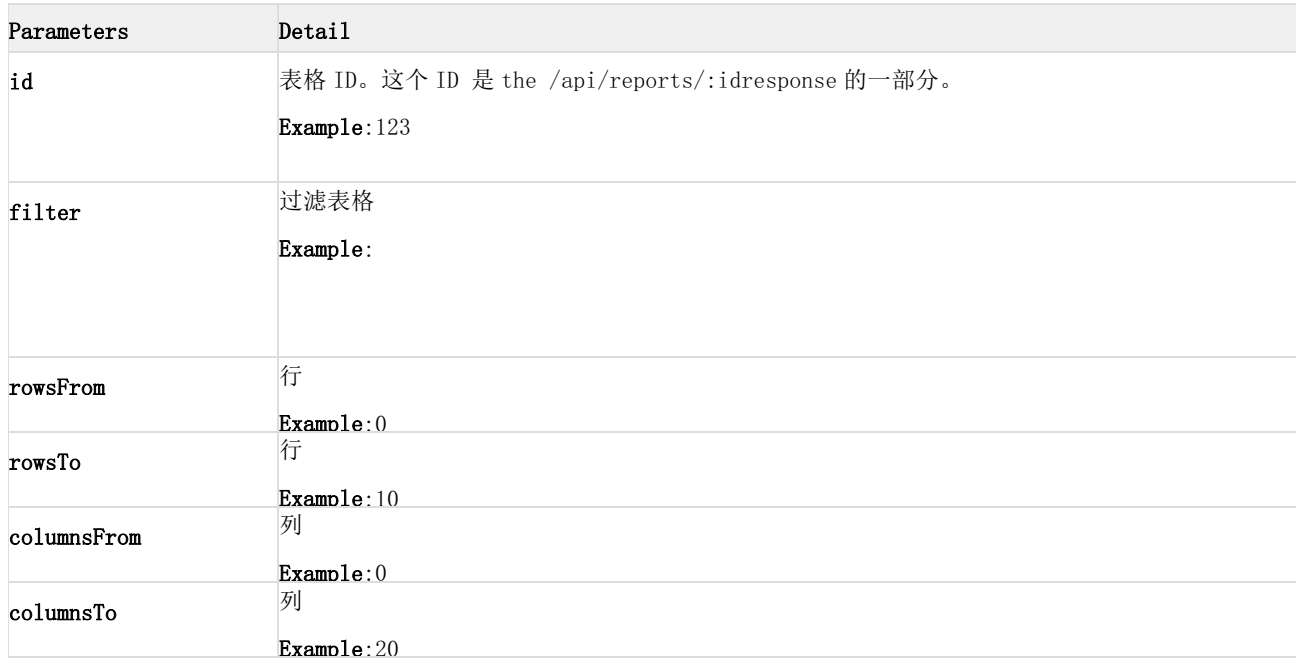

#### 示例:

{ "content" : "<tr><td data-column=\"0\" data-row=\"0\" style=\" color:rgb(77, 77, 77) !important ; background-color:rgb(237, 237, 237); \">1,033,054,533,155<\/td><\/tr>"

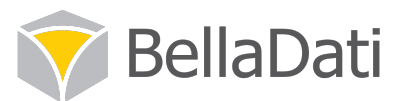

获取表格 JSON 格式(/api/reports/views/:id/table/json)

## 这种方式下,返回 JSON 格式的表格。

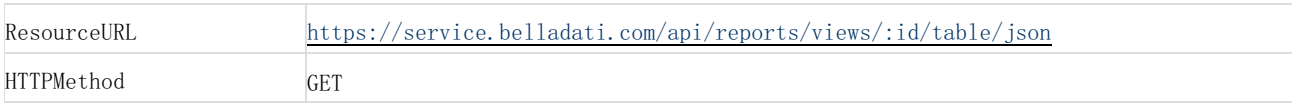

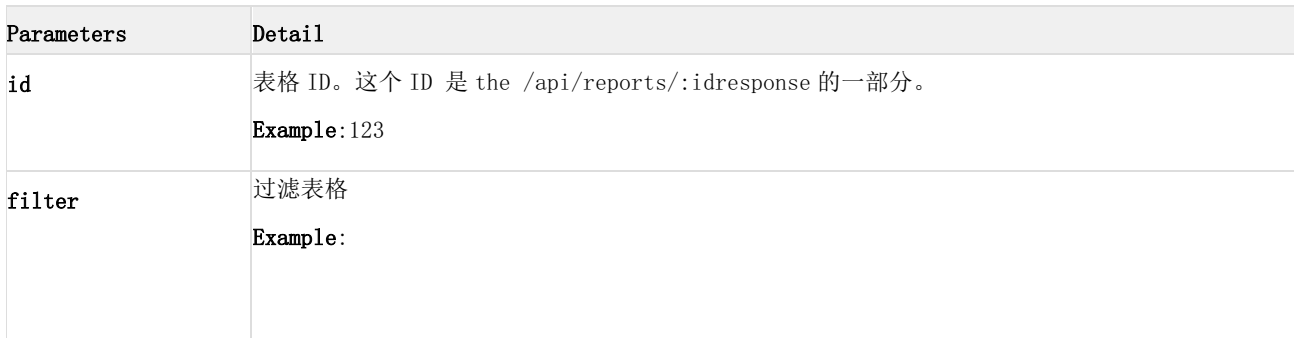

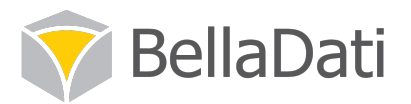

```
示例:
```

```
{
"rowsCount" : 5,
"body" : [
\Gamma{
"value" : "Value",
"type" : "header"
},
{
"style" : " color:rgb(77, 77, 77) !important ; background-color:rgb(237, 237,
237); ",
"value" : "1,033,054,533,155"
}
\frac{1}{2},
[
{
"value" : "Value Footnotes",
"type" : "header"
},
{
"style" : " color:rgb(77, 77, 77) !important ; background-color:rgb(237, 237,
237); ",
"value" : "1"
}
],
\Gamma{
"value" : "B",
"type" : "header"
},
{
"style" : " color:rgb(77, 77, 77) !important ; background-color:rgb(237, 237,
237); ",
"value" : "5"
}
]
],
"name" : "Table",
"header" : [
\sqrt{2}{
"value" : "",
"type" : "header"
}
\frac{1}{2},
\Gamma{
"value" : "",
"type" : "header"
}
]
]
}
```
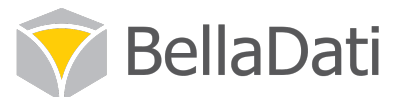

## 4.5.9 获取 GEO 信息(/api/reports/views/:id/map)

#### 这种方式下,返回指定地图的数据和元数据。

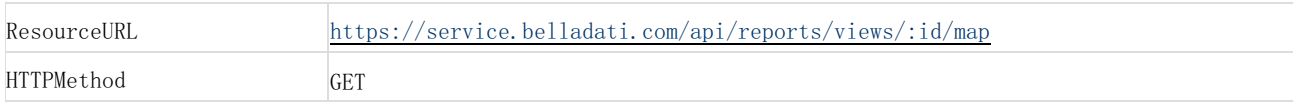

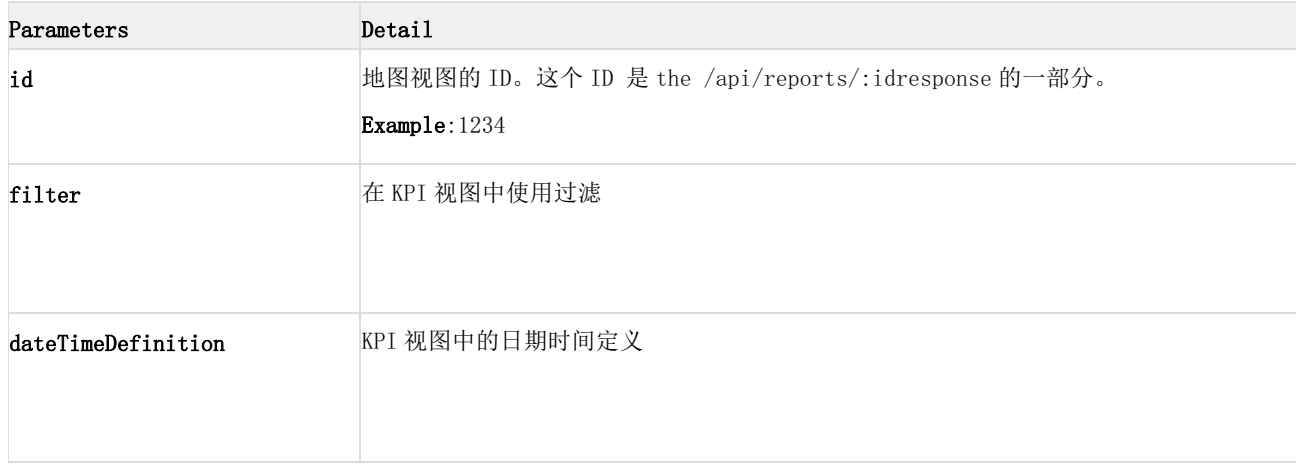

#### 示例:

curl -H "Authorization: OAuth realm=\"https://service.belladati.com/\", oauth\_consumer\_key=\"myConsumer\", oauth\_token=\"mh7an9dkrg59\", oauth\_timestamp=\"135131231\", oauth\_nonce=\"randomString\"" https://service.belladati.com/api/reports/views/88738/map

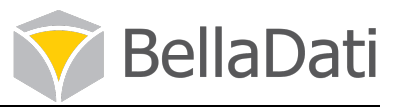

```
结果:
{
"title": "this is title"
"content": {
"points" : [
{
"longitude" : 45,
"latitude" : 40,
"properties" : {
"ratio" : 0.6323828313278139,
"name" : "Armenia",
"value" : "-7,142,253,000",
"context" : {
"identifierQuery" : "[L_COUNTRY_OR_AREA={Armenia}]",
"dataLink" : "1 1097087486"
}
}
},
{
"longitude" : -69.9667,
"latitude" : 12.5,
"properties" : {
"ratio" : 0.6693351621423395,
"name" : "Aruba",
"value" : "187,484,830",
"context" : {
"identifierQuery" : "[L_COUNTRY_OR_AREA={Aruba}]",
"dataLink" : "1_1205372548"
}
}
},
{
"longitude" : 133,
"latitude" : -27,
"properties" : {
"ratio" : 0,"name" : "Australia",
"value" : "-132,579,546,390",
"context" : {
"identifierQuery" : "[L_COUNTRY_OR_AREA={Australia}]",
"dataLink" : "1_-2097652575"
}
}
}
],
"options" : {
"indicator" : "Value",
"color" : "#4379bd"
}
}
}
```
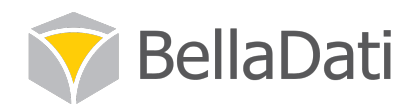

# 4.6 仪表盘

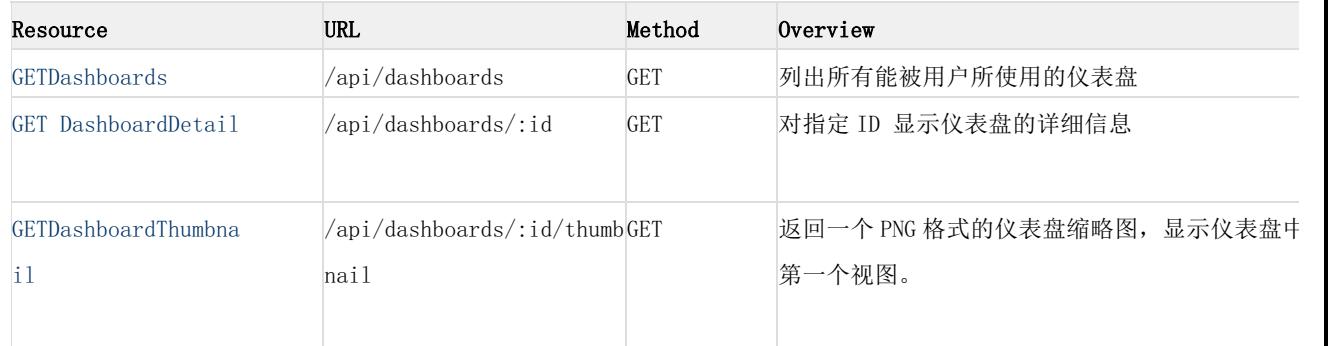

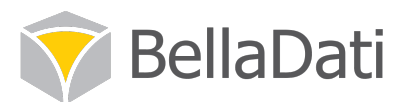

#### 4.6.1 获取仪表盘(/api/dashboards)

#### 列出所有能被用户所使用的仪表盘

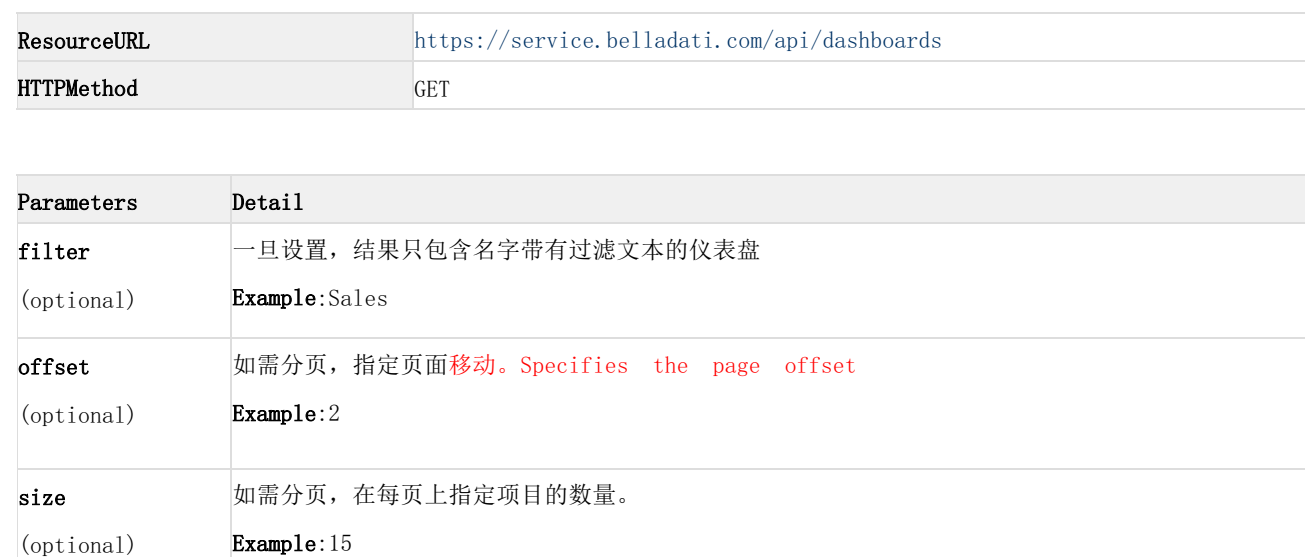

#### 示例:

```
curl -H "Authorization: OAuth realm=\"https://service.belladati.com/\",
oauth_consumer_key=\"myConsumer\", oauth_token=\"mh7an9dkrg59\",
oauth_timestamp=\"135131231\", oauth_nonce=\"randomString\""
https://service.belladati.com/api/dashboards?filter=my
```
#### 结果:

```
{
"dashboards": [
{
"id": 12149,
"name": "My Dashboard",
"lastChange": "Fri, 16 Aug 2013 14:49:02 GMT"
}
],
"offset": 0,
"size": 100
}
```
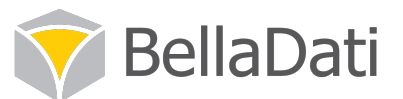

## 4.6.2 获取仪表盘详细信息(/api/dashboards/:id)

#### 对指定 ID 显示仪表盘的详细信息

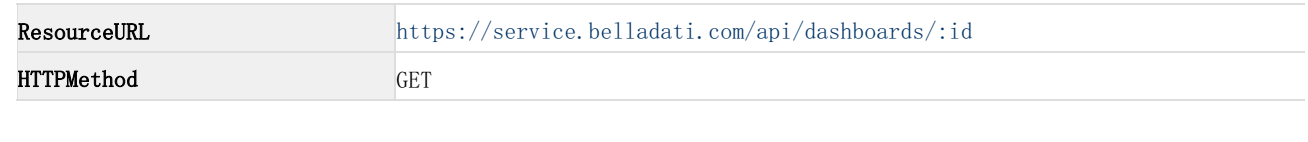

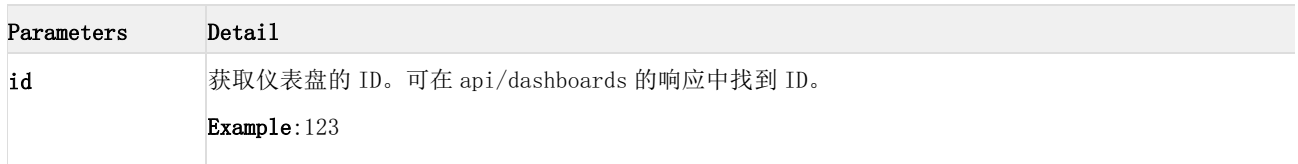

#### Usingcurl:

```
curl -H "Authorization: OAuth realm=\"https://service.belladati.com/\",
oauth consumer key=\"myConsumer\", oauth token=\"mh7an9dkrg59\",
oauth_timestamp=\"135131231\", oauth_nonce=\"randomString\""
https://service.belladati.com/api/dashboards/12149
```
The JSON formatresponse:

```
{
"id": 12149,
"name": "My Dashboard",
"dashlets": [
{
"canAccessViewReport": true,
"type": "viewReport",
"viewReport": {
"id": 88739,
"name": "Sales by User",
"type": "chart",
"filter": {
"drilldown": {
"L_USER": {
"values": [
"john"
],
"op": "IN"
}
}
}
}
},
{
"canAccessViewReport": true,
"type": "viewReport",
"viewReport": {
"id": 88743,
"name": "Source Data",
"type": "table"
}
}
]
}
```
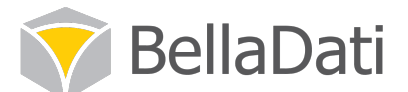

## 4.6.3 获取仪表盘缩略图(/api/dashboards/:id/thumbnail)

返回一个 PNG 格式的仪表盘缩略图,显示仪表盘中的第一个视图。

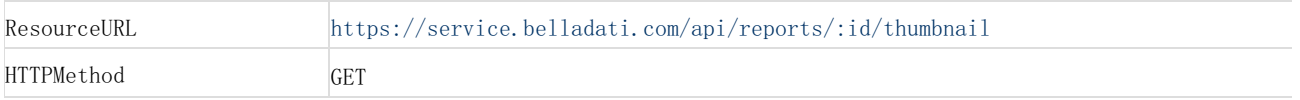

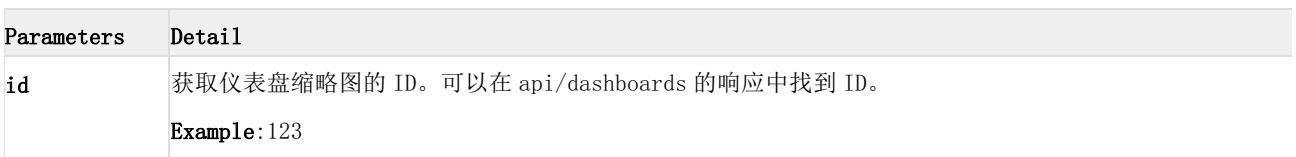

#### Usingcurl:

```
curl -H "Authorization: OAuth realm=\"https://service.belladati.com/\",
oauth_consumer_key=\"myConsumer\", oauth_token=\"mh7an9dkrg59\",
oauth_timestamp=\"135131231\", oauth_nonce=\"randomString\""
https://service.belladati.com/api/dashboards/12149/thumbnail
```
结果返回一张 PNG 格式的图片。

## 4.7 导入

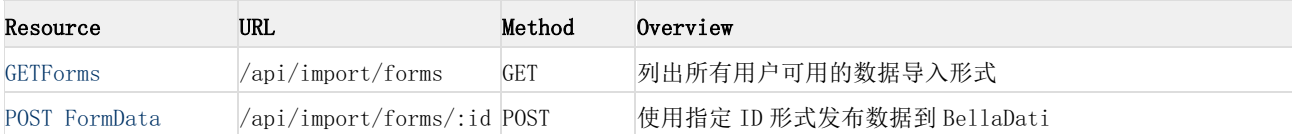

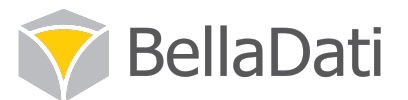

## 4.7.1 导入 JSON 格式数据(/api/import/:id)

#### 发布 JSON 格式的数据到 BellaDati

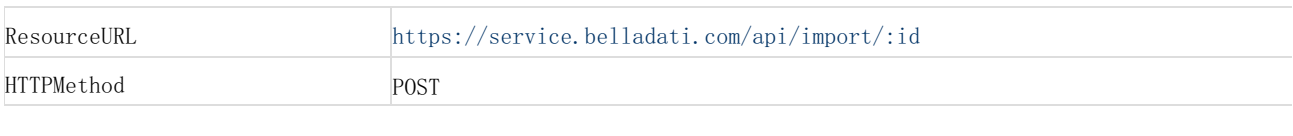

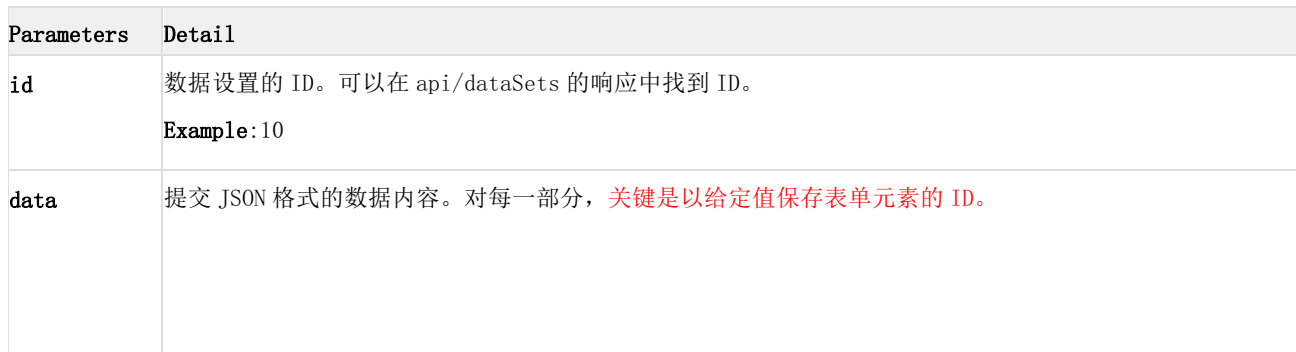

#### Usingcurl:

```
curl -H "Authorization: OAuth realm=\"https://service.belladati.com/\",
oauth_consumer_key=\"myConsumer\", oauth_token=\"mh7an9dkrg59\",
oauth_timestamp=\"135131231\", oauth_nonce=\"randomString\"" -d "data={\"columns\" : [ {
\"code\" : \"L_COUNTRY_OR_AREA\" }, { \"code\" : \"L_DATE\" \"format\" : \"yyyy-MM-dd\"
} ], \"data\" : [ [ \"Country or Area-data-0\", \"2014-01-01\" ], [ \"Country or
Area-data-1\", \"2014-01-01\" ] ] }" https://service.belladati.com/api/import/15
```
导入成功后,服务器会反馈标示代码 200。

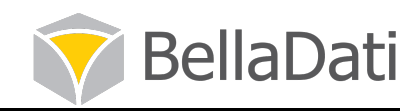

## 4.7.2 获取导入格式/api/import/forms

#### 列出所有用户可用的数据导入形式

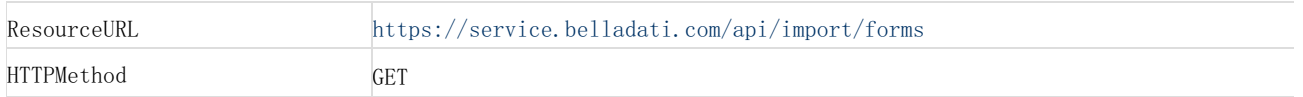

Usingcurl:

```
curl -H "Authorization: OAuth realm=\"https://service.belladati.com/\",
oauth_consumer_key=\"myConsumer\", oauth_token=\"mh7an9dkrg59\",
oauth_timestamp=\"135131231\", oauth_nonce=\"randomString\""
https://service.belladati.com/api/import/forms
```
The JSON formatresponse:

```
{
"importForms": [
{
"id": 15,
"name": "User data import",
"elements": [
{
"id": "mNdZBe1rMY",
"name": "user",
"type": "username"
}
]
}
]
}
```
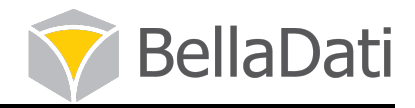

## 4.7.3 导入数据(/api/import/forms/:id)

使用指定 ID 形式发布数据到 BellaDati。

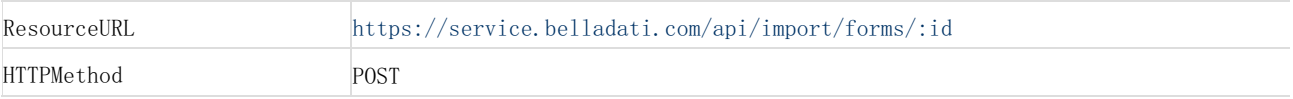

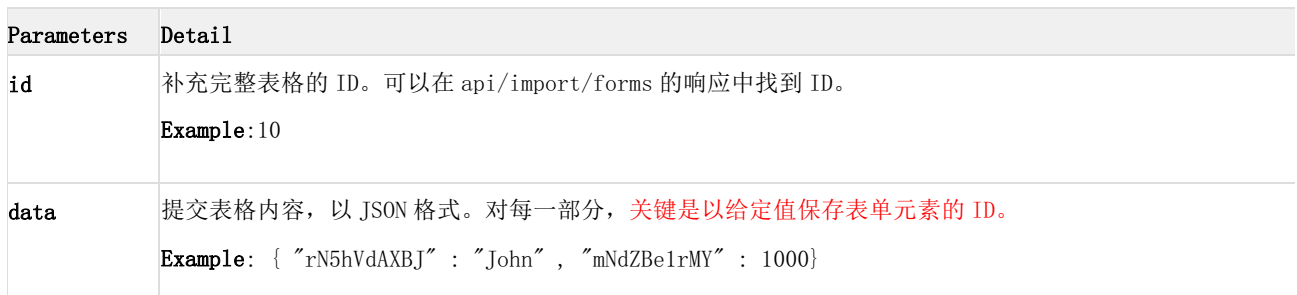

Usingcurl:

```
curl -H "Authorization: OAuth realm=\"https://service.belladati.com/\",
oauth_consumer_key=\"myConsumer\", oauth_token=\"mh7an9dkrg59\",
oauth_timestamp=\"135131231\", oauth_nonce=\"randomString\"" -d
"data={\"mNdZBe1rMY\":\"john\"}" https://service.belladati.com/api/import/forms/15
```
导入成功后,服务器会反馈标示代码 2